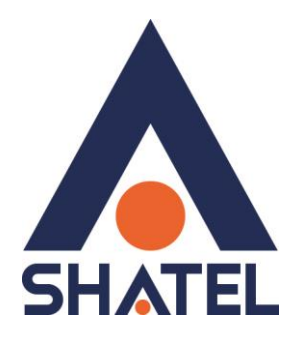

# **راهنمای نصب مودم** PARADYNE 6381

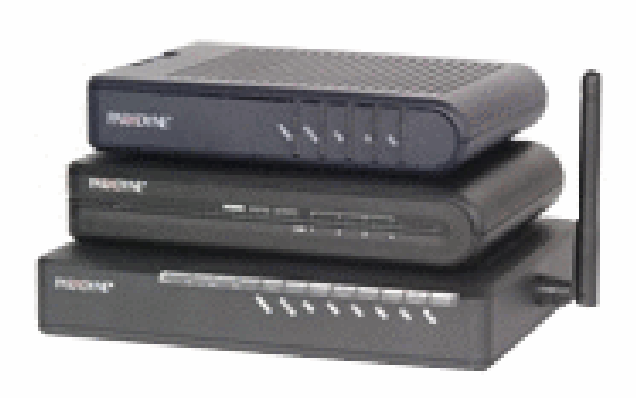

**راهنمای نصب مودم 6381 PARADYNE تاریخ تنظیم : آبان ماه 5931 گروه شرکتهای شاتل**

# **فهرست مطالب**

**[مشخصات فیزیکی](#page-2-0) مودم**

**تخصیص IP [به صورت اتوماتیک به سیستم](#page-4-0)**

**[تنظیمات کارت شبکه در ویندوز](#page-4-1) Seven**

**[تنظیمات در ویندوز](#page-8-0) Vista**

**[تنظیمات در ویندوز](#page-11-0) XP**

**نصب درایور USB با استفاده از [Manager Device](#page-13-0) در ویندوز XP**

**نصب درایور USB با استفاده از [Manager Device](#page-18-0) در ویندوز Seven**

**[تنظیمات](#page-21-0) مودم**

**[تغییر دادن](#page-30-0) IP مودم**

**[Range IP](#page-32-0) تنظیمات**

**[Port Forwarding](#page-33-0)**

**[ریست کردن مودم](#page-39-0)**

**[مشاهده مقادیر نویز و سیگنال در کنسول](#page-40-0) مودم**

**[مشاهده مقادیر سرعت در کنسول](#page-41-0) مودم**

<span id="page-2-0"></span>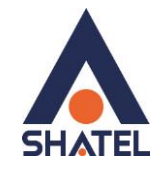

### **مشخصات فیزیکی مودم**

چراغ های مودم 6381 PARADYNE به صورت زیر است:

- .1 POWER: روشن بودن آن نشان دهنده اتصال مودم به برق است.
- .2 STATUS: روشن بودن این چراغ بیانگر این است که ارتباط مودم با خط ADSL برقرار است.
	- .3 ACTIVITY: چشمک زدن این چراغ نشان دهنده ارسال و دریافت دیتا است.
	- .4 LAN: روشن بودن آن اتصال سیستم به مودم از طریق کارت شبکه را نشان میدهد.
		- .5 USB: روشن بودن آن اتصال سیستم به مودم از طریق USB را نشان میدهد.

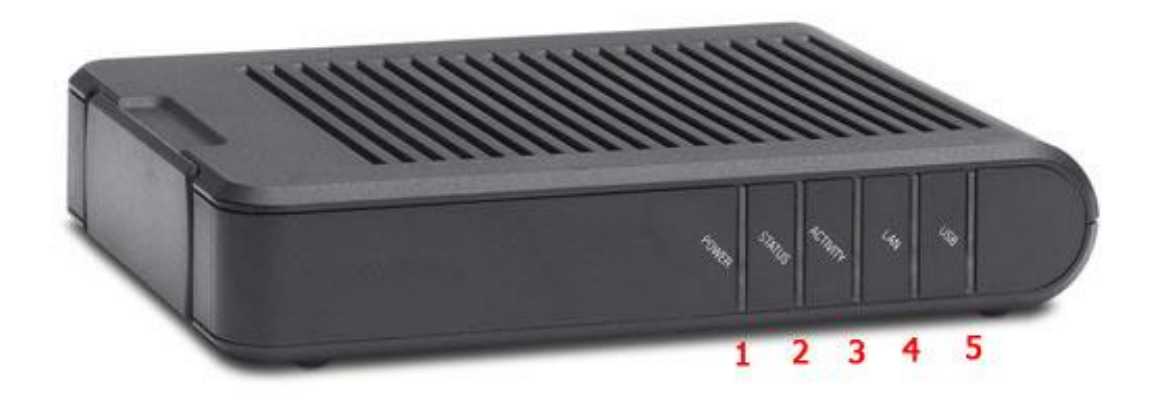

**شکل5**

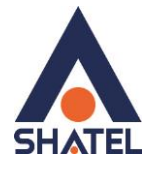

قسمت پشت مودم 6381 PARADYNE بدین شرح میباشد:

- .1 LINE: سیم تلفن خط رانژه به آن وصل میشود.
- .2 PHONE: از آن یک سیم به گوشی تلفن وصل میشود.
	- .3 USB : محل اتصال کابل USB به مودم
		- .4 LAN: محل اتصال کابل شبکه به مودم
- .5 RESET: از طریق این روزنه مودم ریست سخت افزاری میشود.
	- .6 POWER :آداپتور برق مودم به آن وصل میشود.

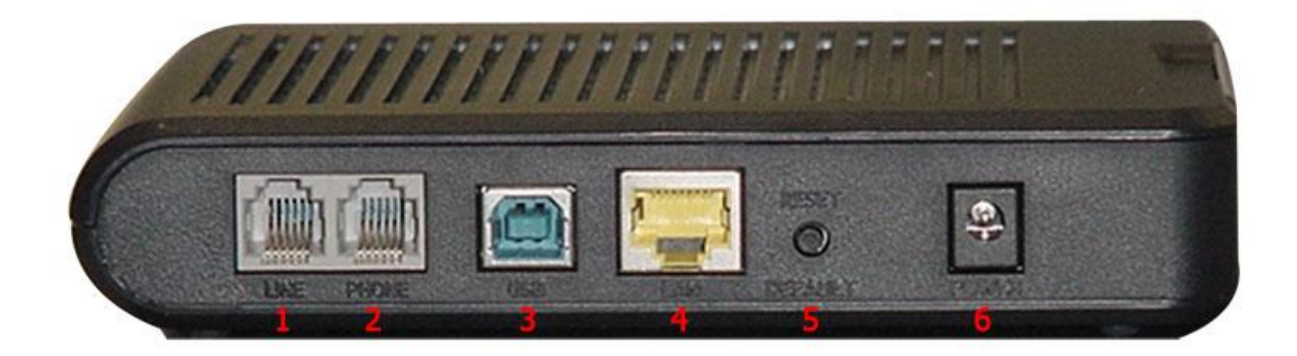

**شکل2**

<span id="page-4-0"></span>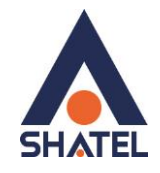

#### **[تخصیص](#page-4-0) IP به صورت اتوماتیک به سیستم**

در مودم 6381 Paradyne ، DHCP مودم به صورت پیش فرض فعال است. وقتی DHCP مودم فعال است، یعنی مودم به صورت اتوماتیک به کامپیوترها IP اختصاص میدهد. برای کسب اطمینان از اینکه IP بر روی سیستم شما به صورت اتوماتیک تنظیم شده باشد، به صورت زیر عمل نمایید:

#### <span id="page-4-1"></span>**تنظیمات کارت شبکه در ویندوز Seven**

ابتدا از منوی Start ویندوز, Panel Control را انتخاب نمایید. با انتخاب Panel Control صفحه ای به صورت زیر نمایش داده میشود :

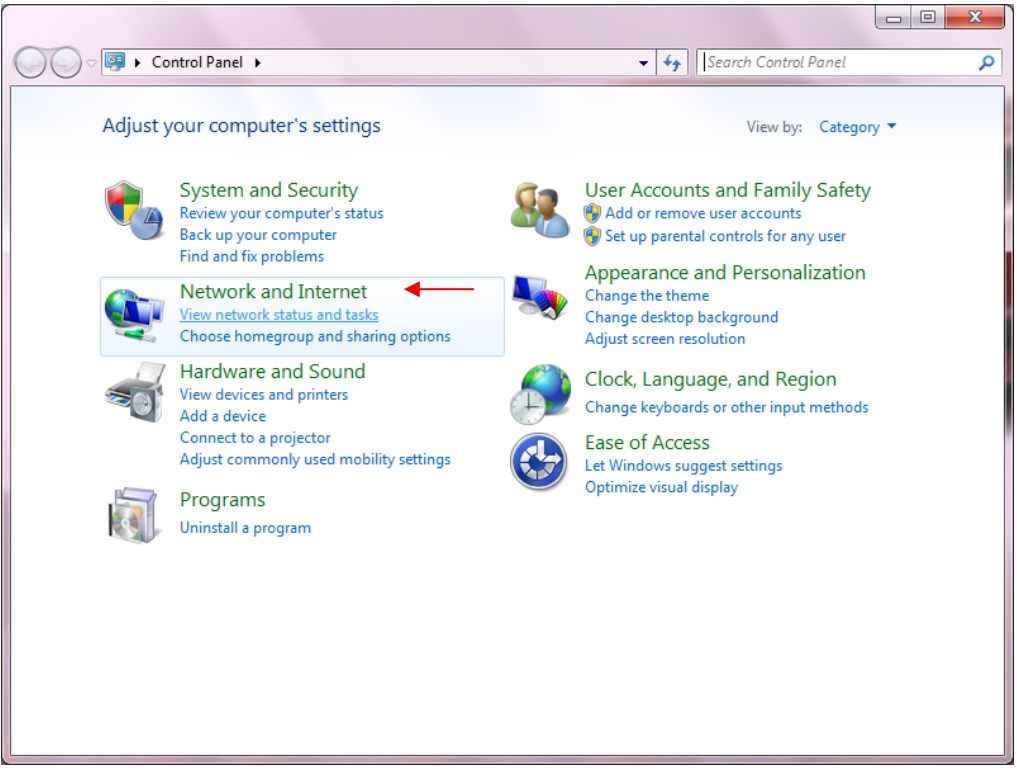

**شکل9**

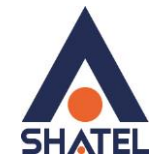

اگر آیتمها در حالت Icons Large نمایش داده شوند صفحه ای به مانند شکل زیر نمایش داده خواهد شد :

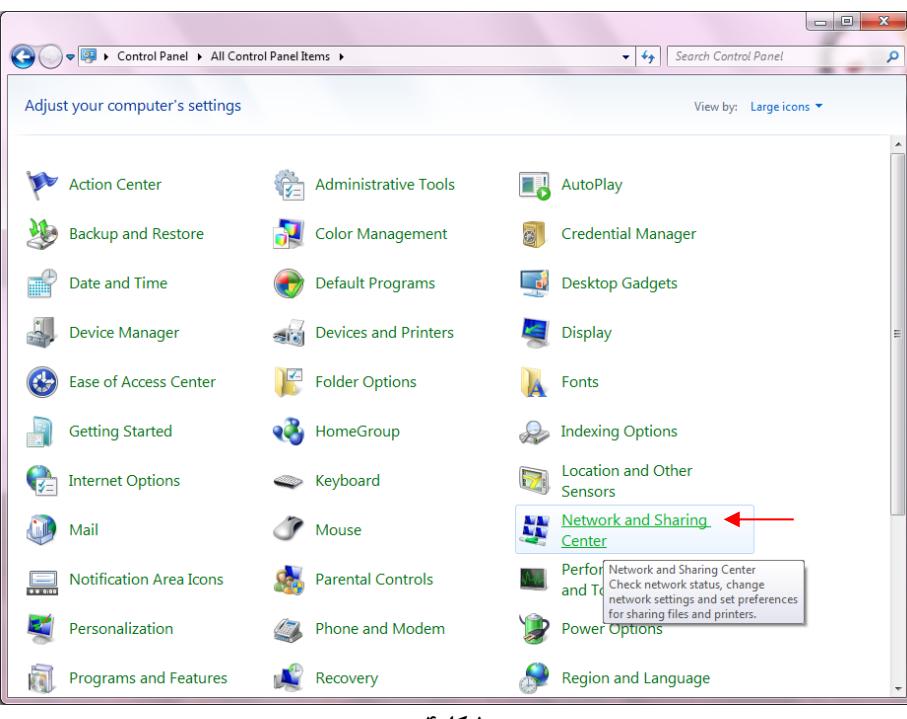

**شکل4**

در پنجره شکل 3 با انتخاب گزینه tasks and status network View و یا در پنجره شکل 4 با انتخاب گزینه Etwork and Sharing Center ينجره شكل زير نمايش داده خواهد شد:

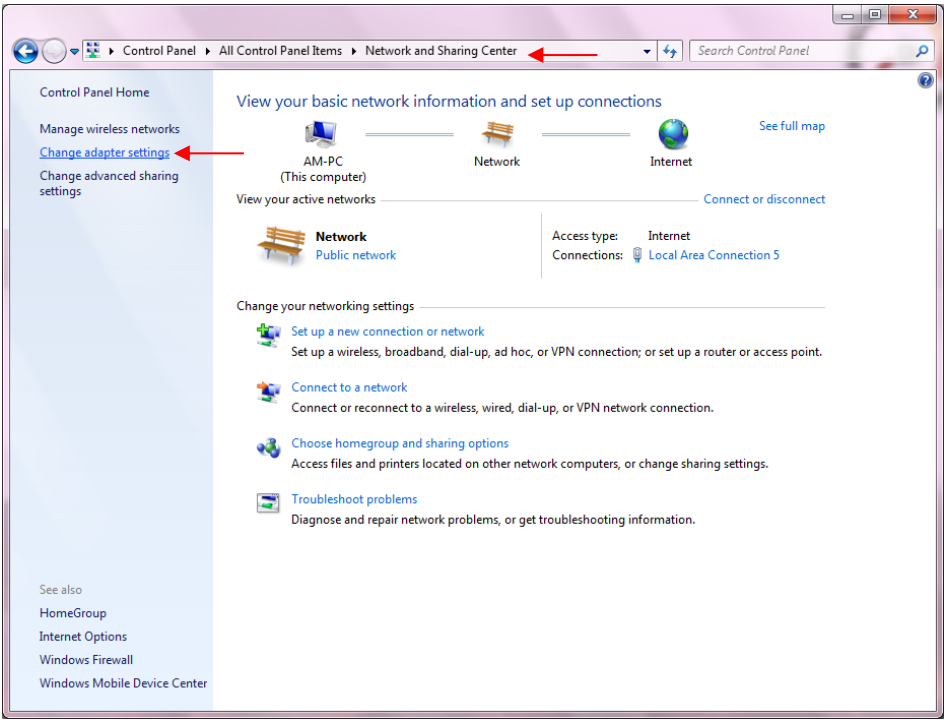

**شکل1**

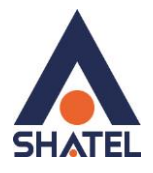

برای ورود به قسمت Network Connection گزینه Change adapter settings را از منوی سمت چپ انتخاب

کنید.

را انتخاب نمایید.

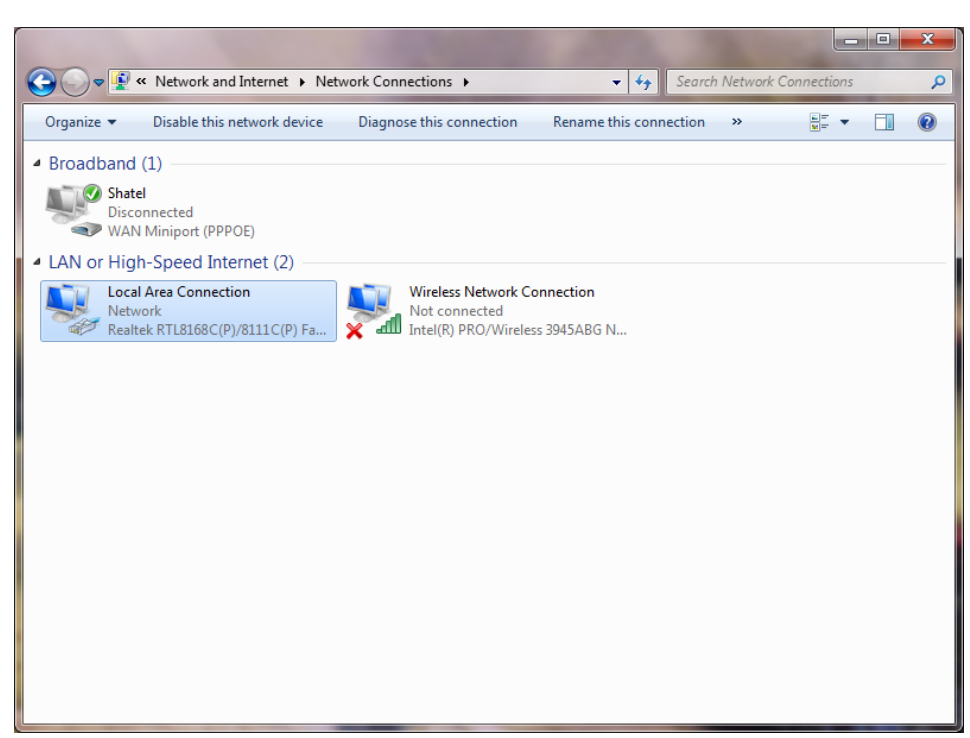

**شکل6**

در پنجره Connection Network بر روی Connection Area Local کلیک راست نموده و گزینه Properties

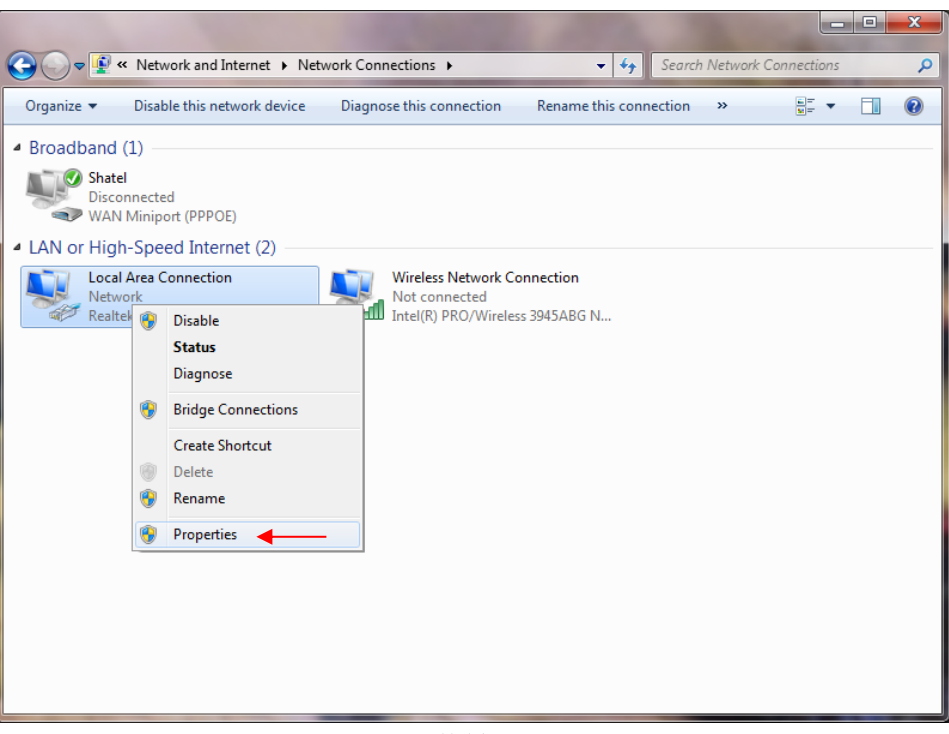

**شکل7**

 $\Delta$ 

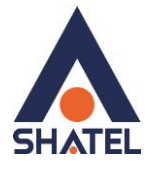

با انتخاب گزینه Properties, پنجره Properties Connection Area Local نمایش داده خواهد شد.

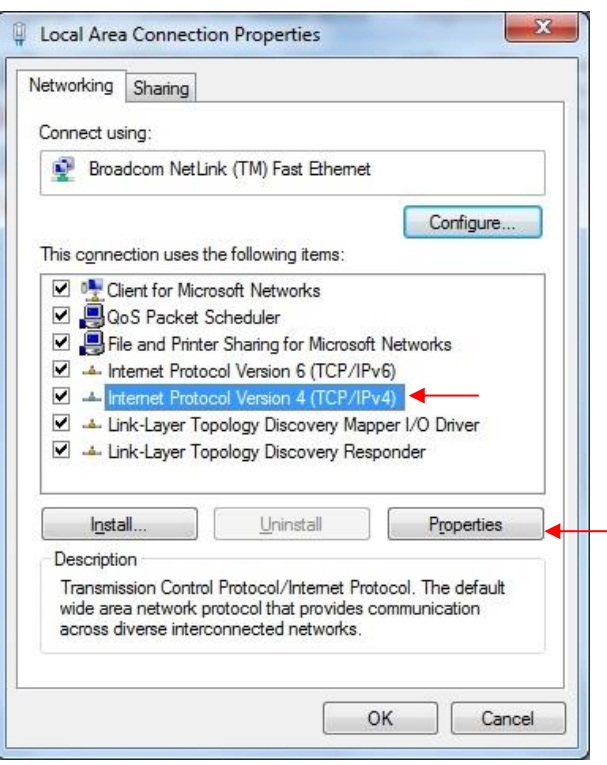

**شکل8**

با انتخاب گزینه (4IPv/TCP (4 Version Protocol Internet و سپس انتخاب گزینه Properties صفحهای به صورت شکل زیر نشان داده میشود.

بعد از وارد شدن به صفحه زیر تنظیمات IP را به صورت زیر انجام دهید:

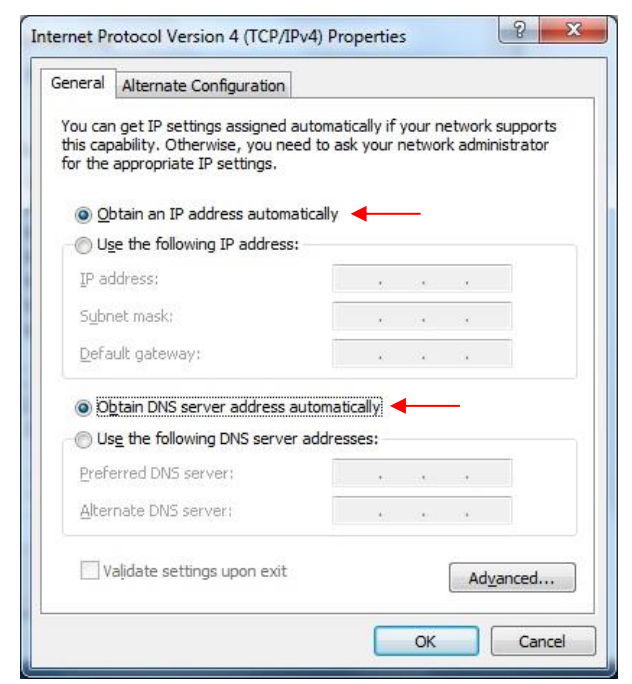

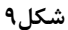

<span id="page-8-0"></span>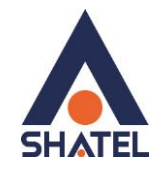

## **تنظیمات در ویندوز Vista**

ابتدا از منوی Start ویندوز، Panel Control را انتخاب کنید. .کنید انتخاب را Network and Sharing Center گزینه ،Control Panel در

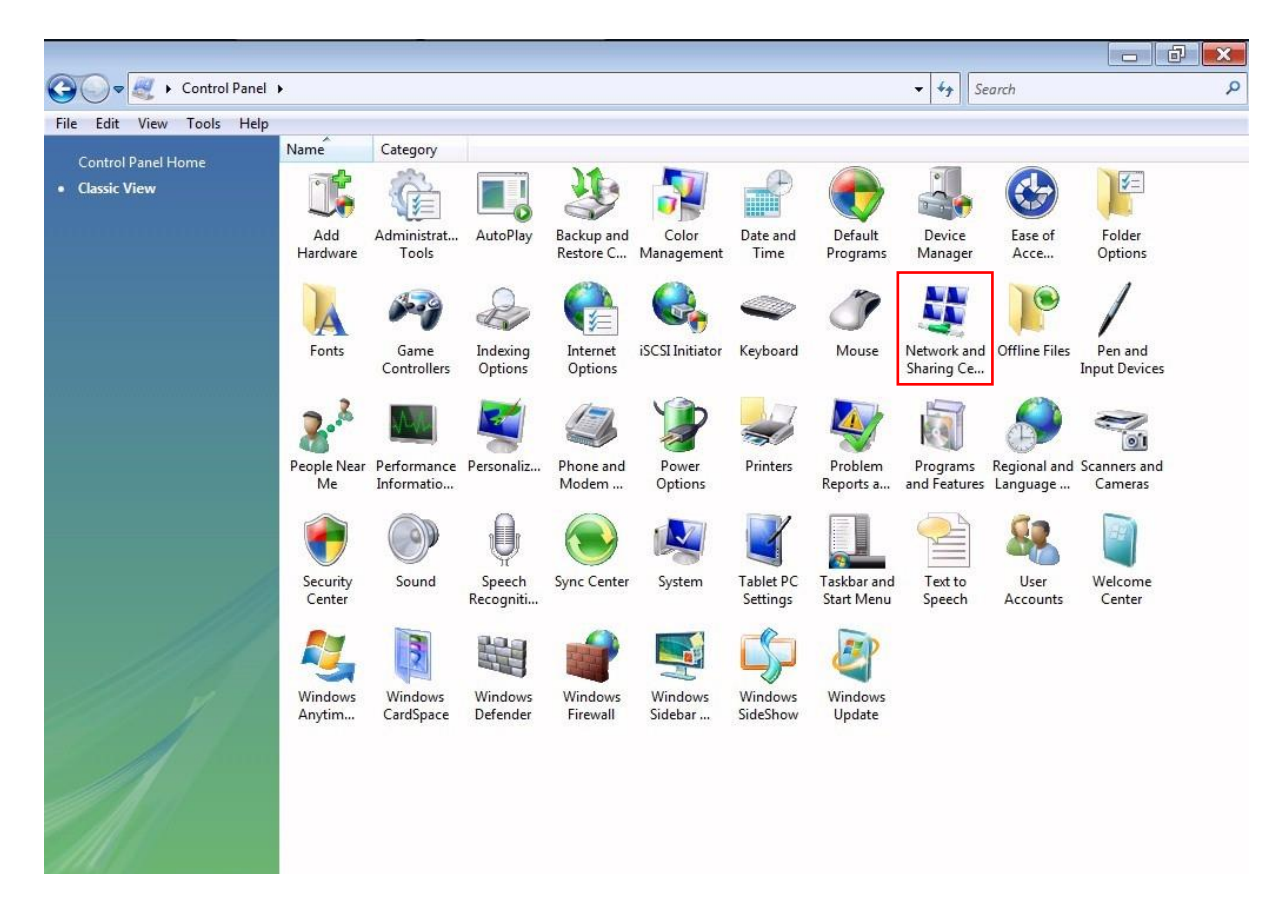

**شکل51**

 $\vee$ 

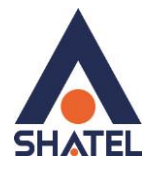

در صفحه Network and Sharing Center بر روی گزینه Manage Network Connections کلیک کنید.

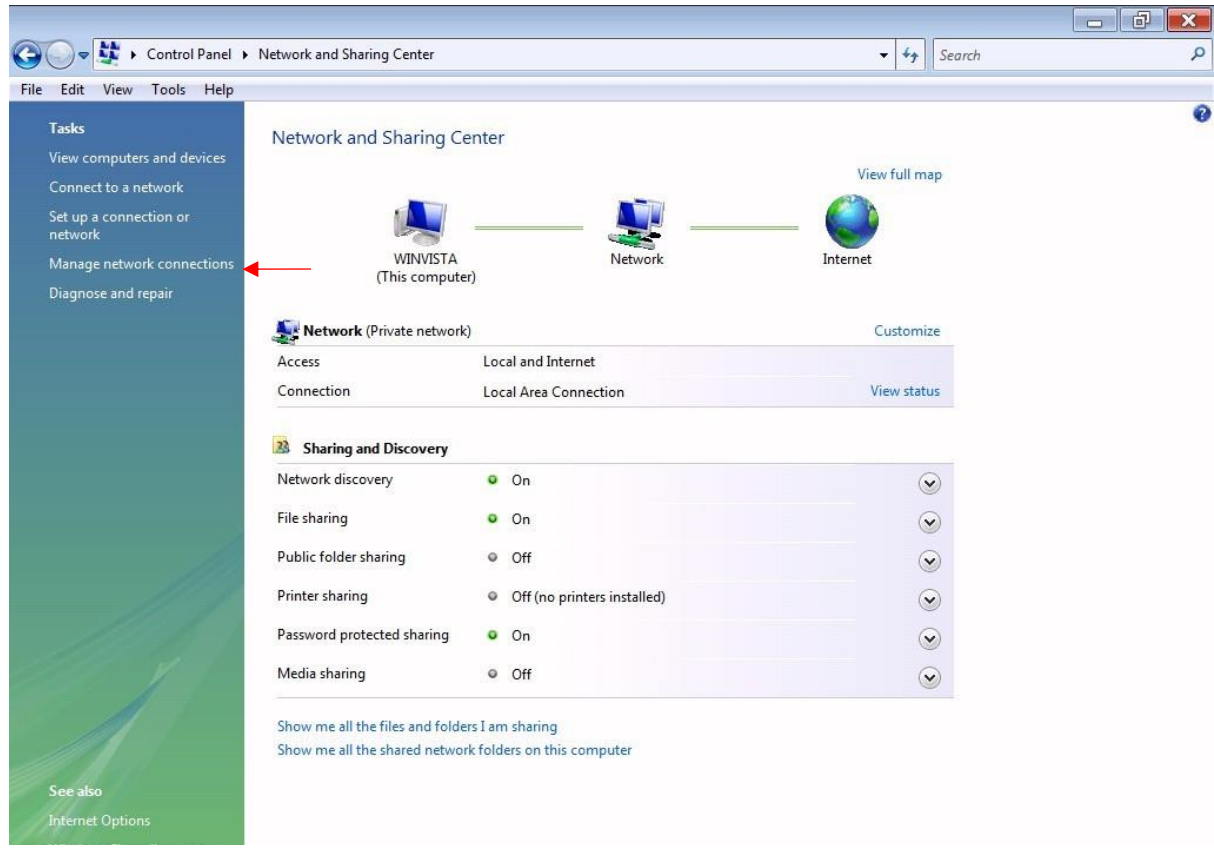

شکل **۱۱** 

در صفحه Connections Network بر روی Connection Area Local کلیک راست کرده و گزینه Properties را

انتخاب نمایید.

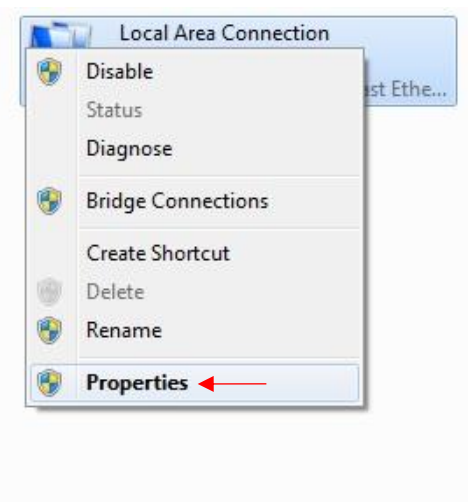

شکل ۱۲

 $\lambda$ 

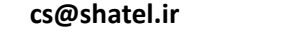

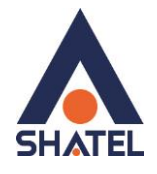

بعد از انتخاب Properties ، صفحه Properties Connection Area Local باز میشود. گزینه (4IPv/TCP(4 Version Protocol Internet را انتخاب کرده و روی Properties کلیک کنید.

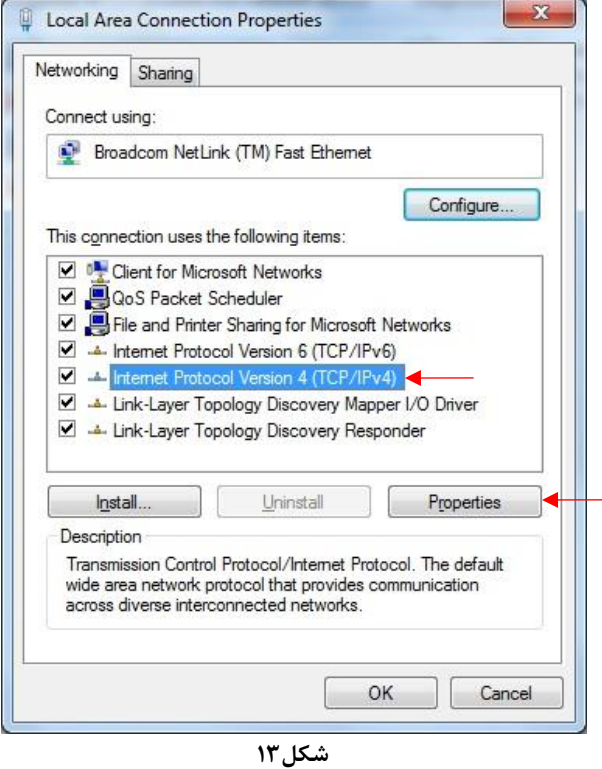

بعد از وارد شدن به صفحه زیر تنظیمات IP را به صورت زیر انجام دهید:

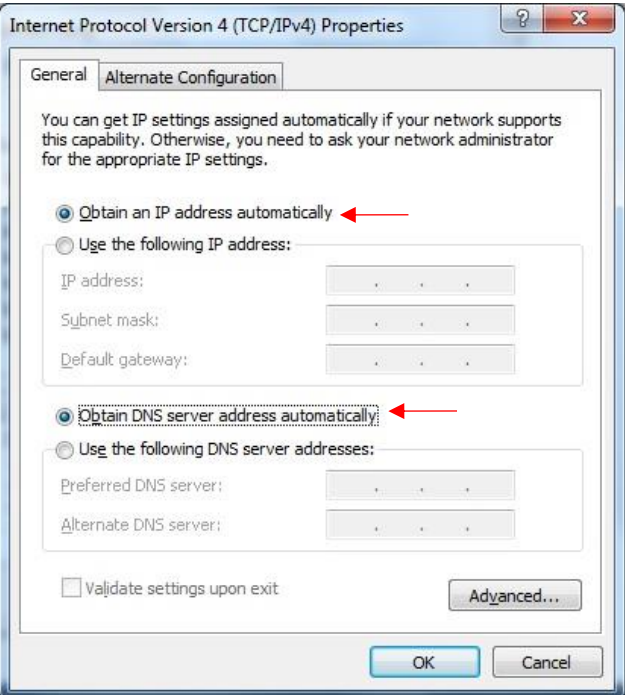

**شکل54**

<span id="page-11-0"></span>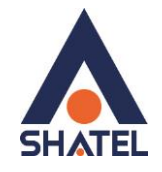

**تنظیمات در ویندوز XP**

ابتدا از منوی Start ویندوز، Panel Control را انتخاب کنید. سپس گزینه Connections Network را انتخاب کنید.

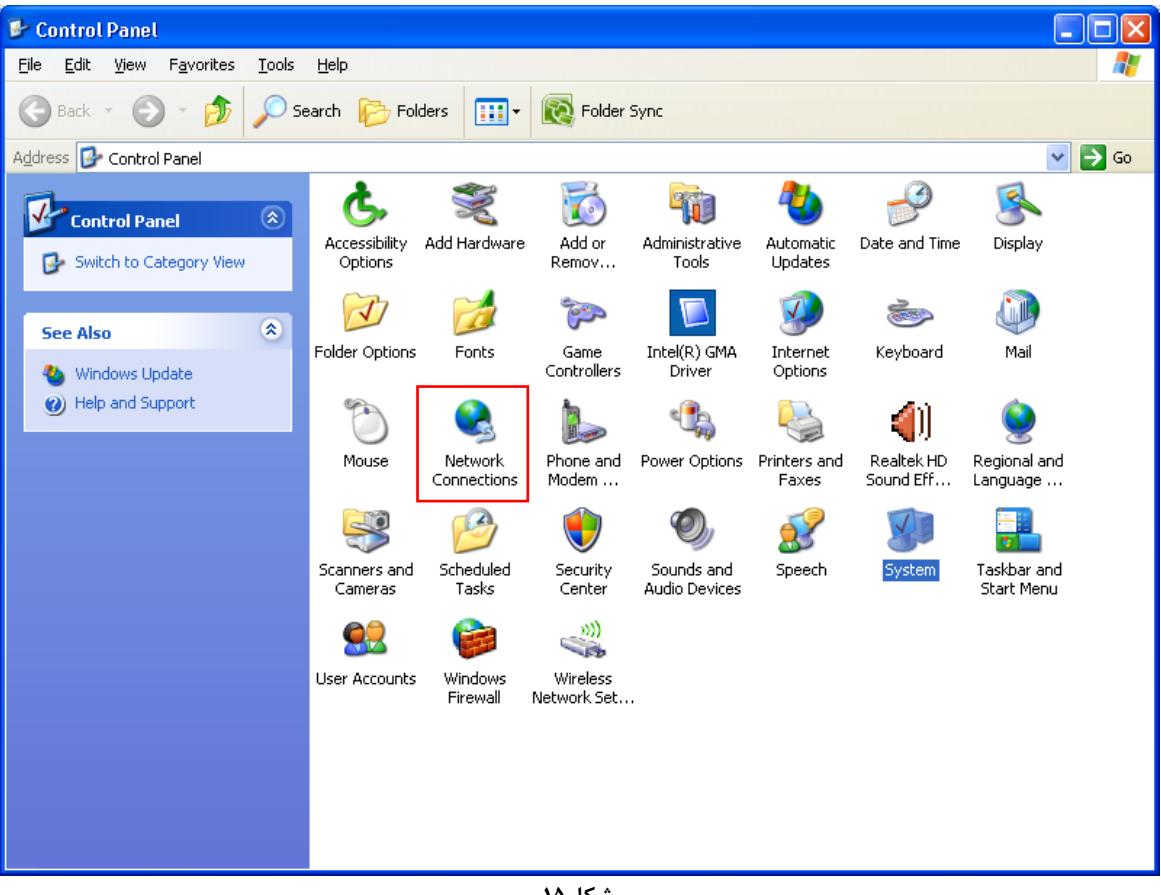

**شکل51**

بر روی گزینه Connection Area Local کلیک راست کنید.

سپس روی Properties کلیک کنید.

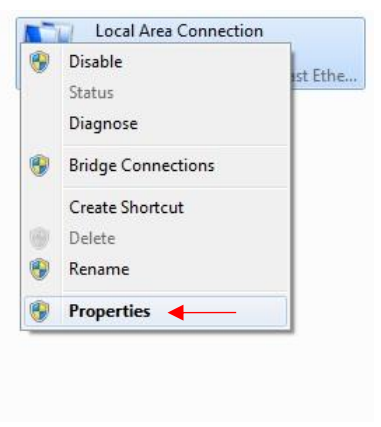

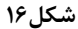

 $\mathcal{L}$ 

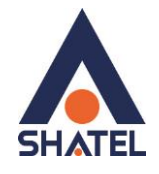

بعد از انتخاب Properties ، صفحه Properties Connection Area Local باز میشود. گزینه (IP/TCP (Protocol Internet را انتخاب کرده و روی Properties کلیک کنید.

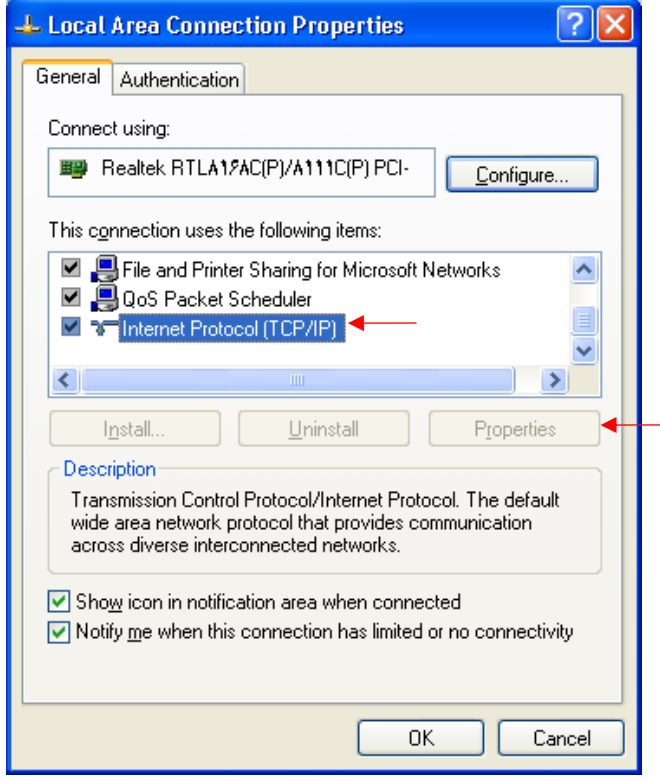

شکل ۱۷

بعد از وارد شدن به صفحه زیر تنظیمات IP را به صورت زیر انجام دهید:

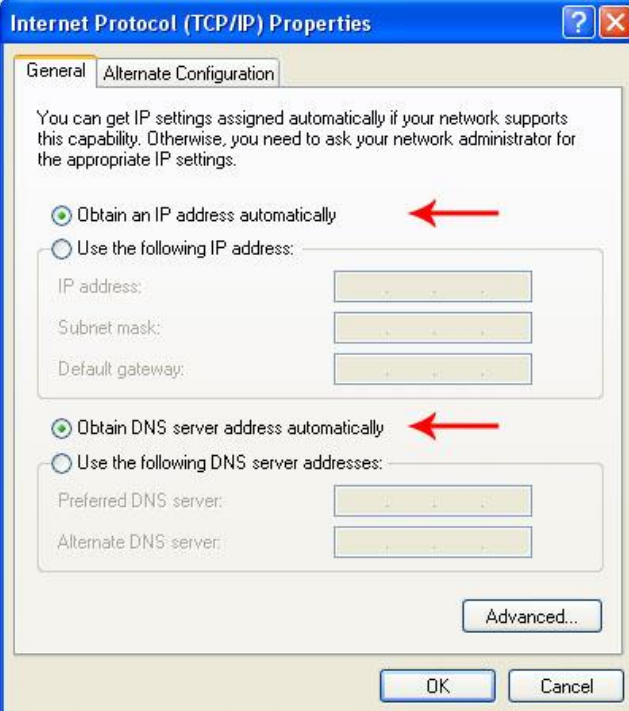

شکل **۱۸** 

<span id="page-13-0"></span>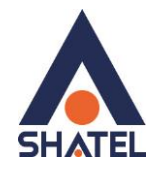

## **نصب درایور USB با استفاده از Manager Device در XP**

در تمامیویندوز ها شما میتوانید با استفاده از Manager Device نیز درایور مودم را نصب نمایید : برای انجام این کار شما میبایست بر روی Computer My خود راست کلیک کرده و گزینه Manage را انتخاب فرمایید. با باز شدن پنجره Management Computer گزینه Manager Device را انتخاب فرمایید. در ویندوز XP با باز شدن منوی موجود بر روی گزینه Devices Other کلیک کرده و با باز شدن منوی آن با راست کلیک بر روی گزینه Device USB راست کلیک کرده و گزینه Driver Update را انتخاب نمایید.

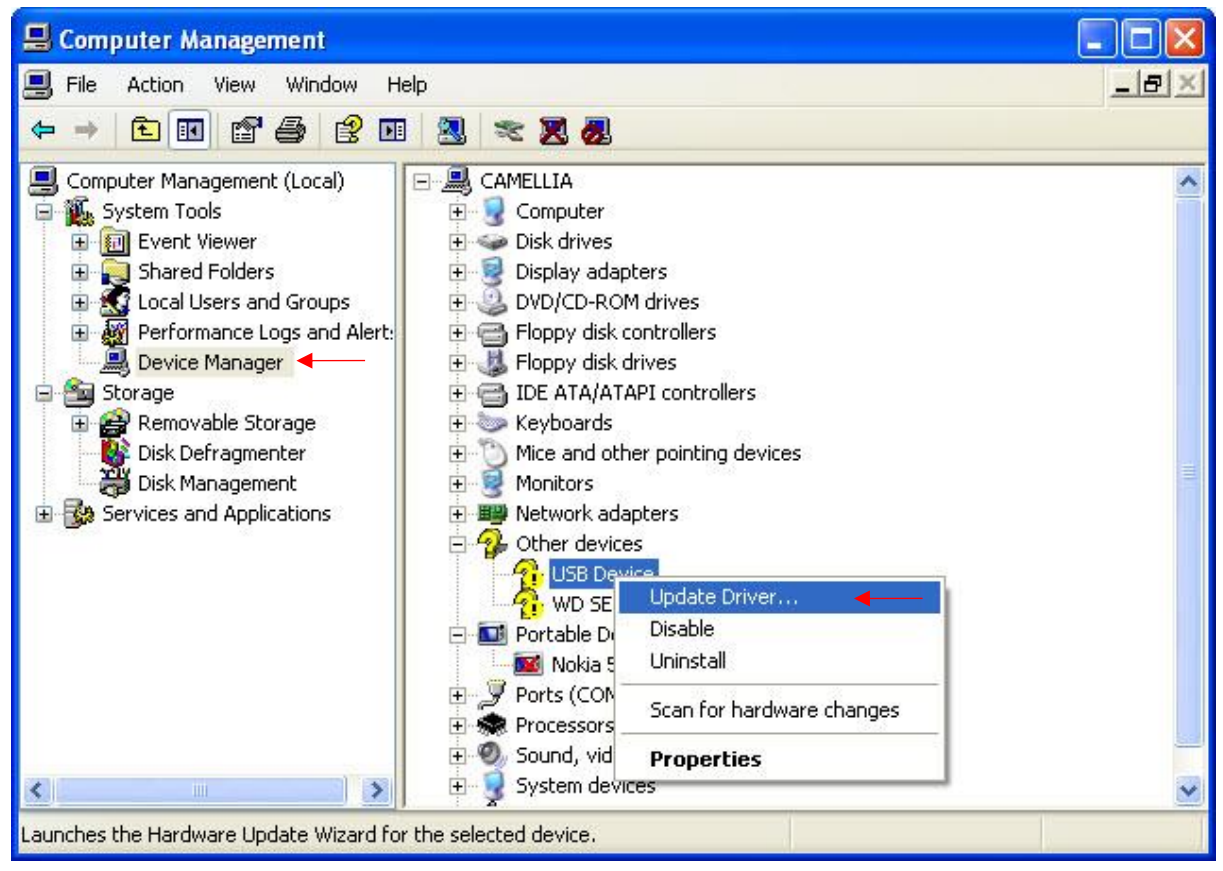

**شکل53**

بعد از انجام این کار صفحه به صورت زیر برای شما باز میشود.

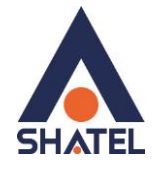

گزینه Yes , this time only را انتخاب کرده و بر روی Next کلیک کنید.

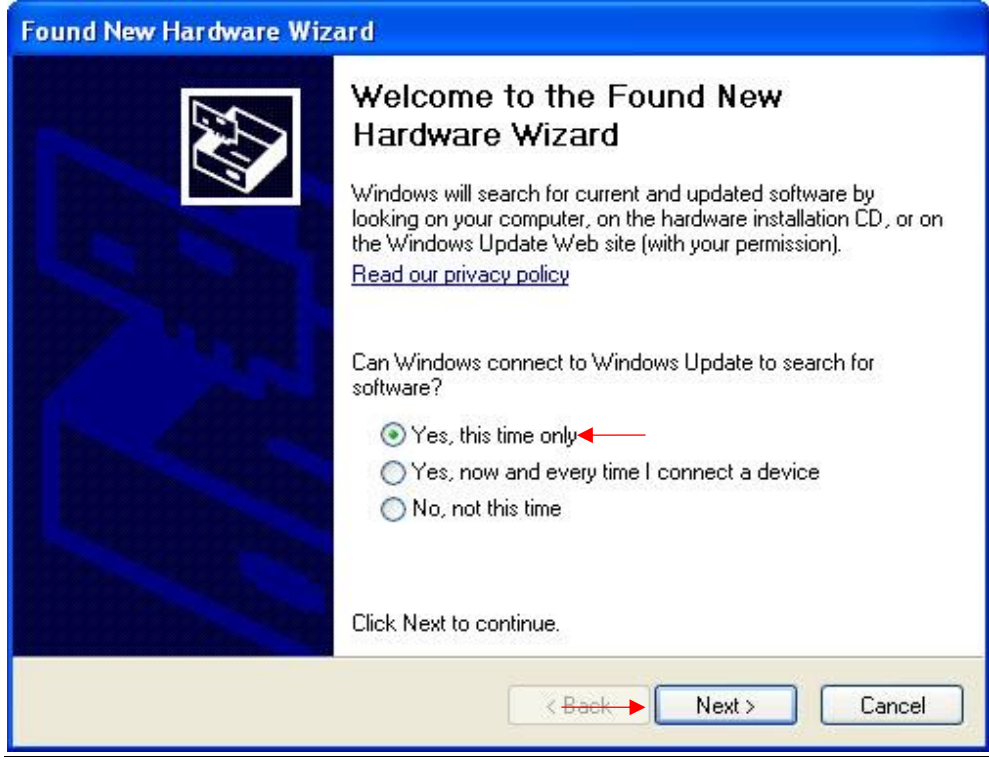

#### **شکل 21**

با نشان دادن صفحه بعد گزینه lnstall from a list or specific location را انتخاب و بر رو ی Next کلیک کنید.

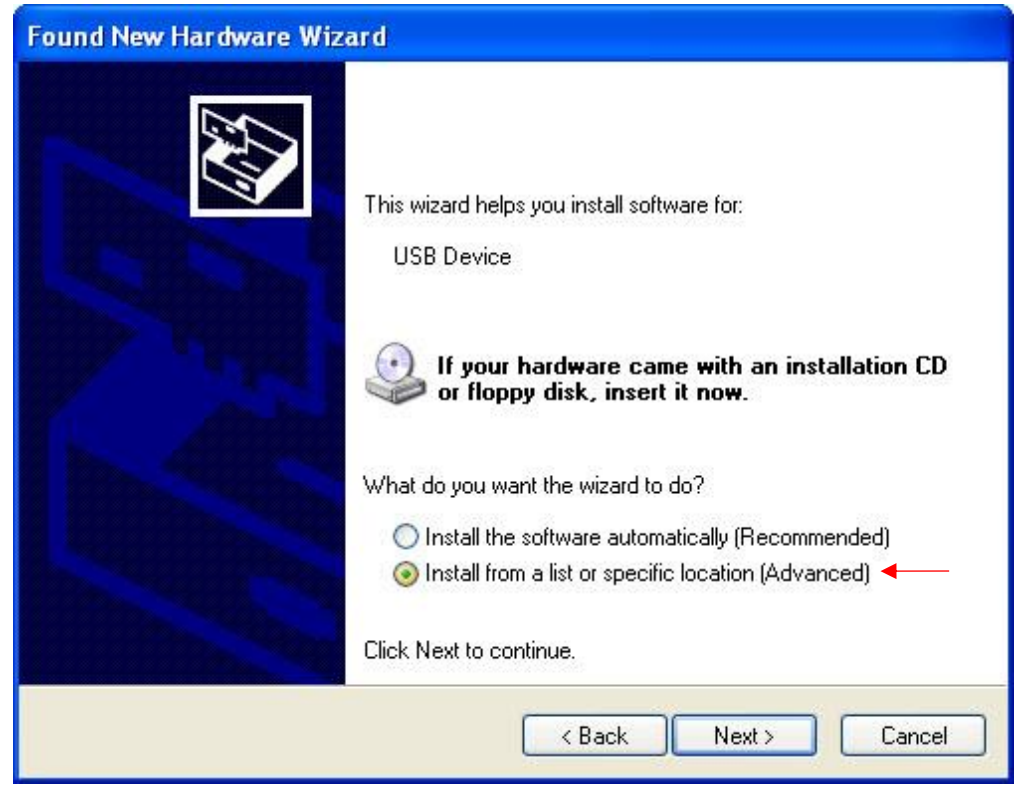

**شکل25**

 $\mathcal{L}$ 

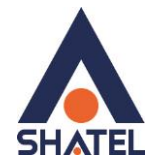

در صفحه بعد با انتخاب گزینه Browse مسیر CD خود را انتخاب کرده و بر روی Next کلیک کنید.

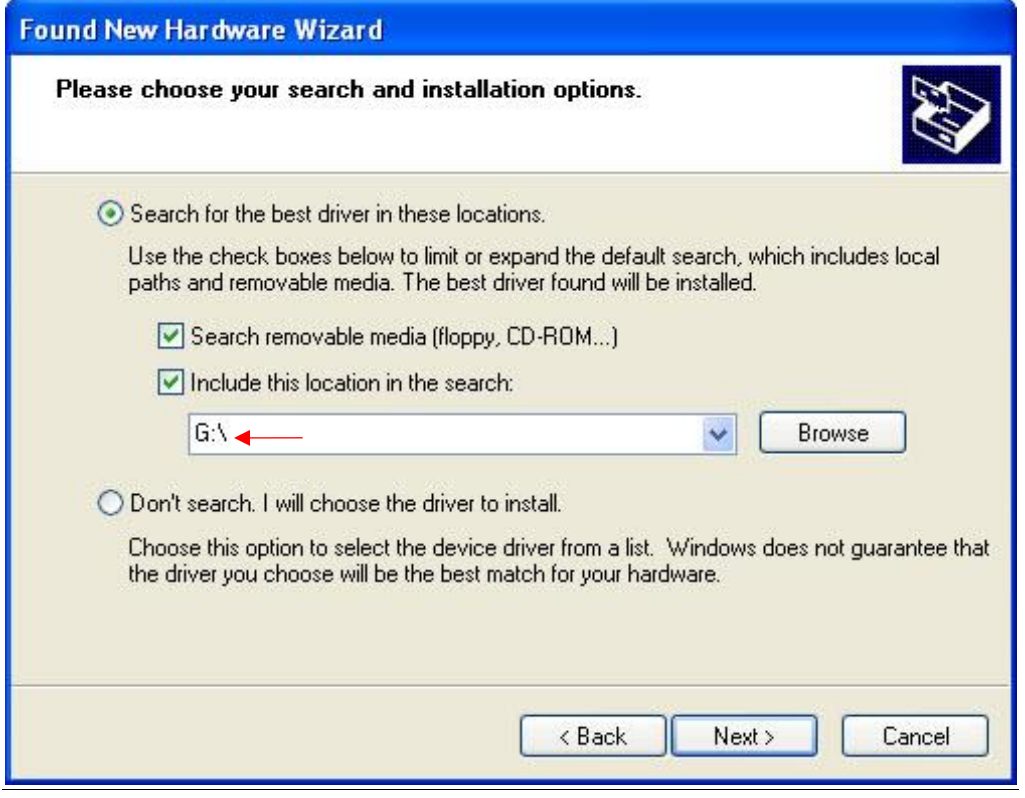

**شکل22**

با انتخاب گزینه Next ، فولدر انتخابی جست و جو و فایل مورد نظر نصب میشود .

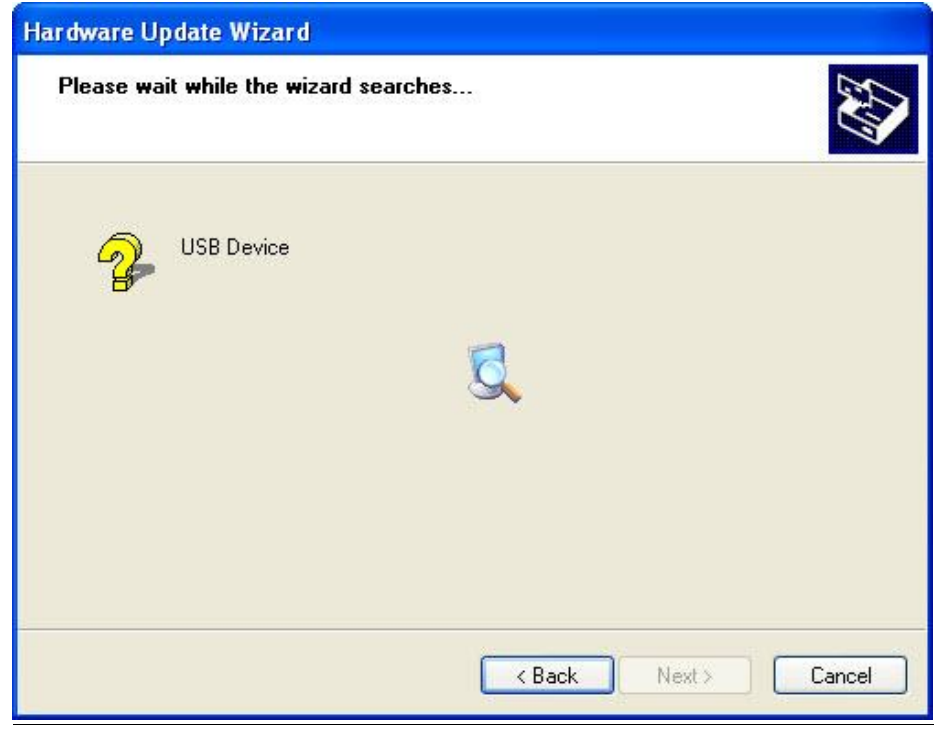

**شکل29**

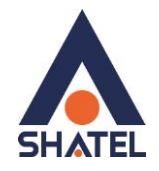

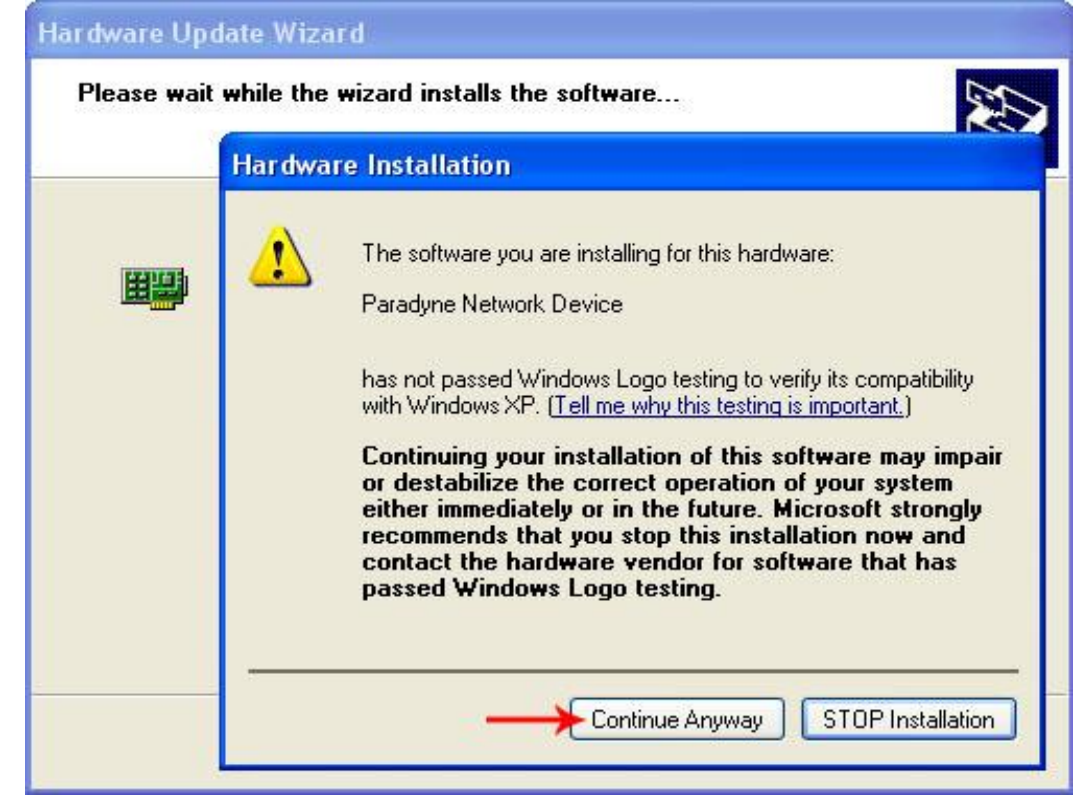

**شکل24**

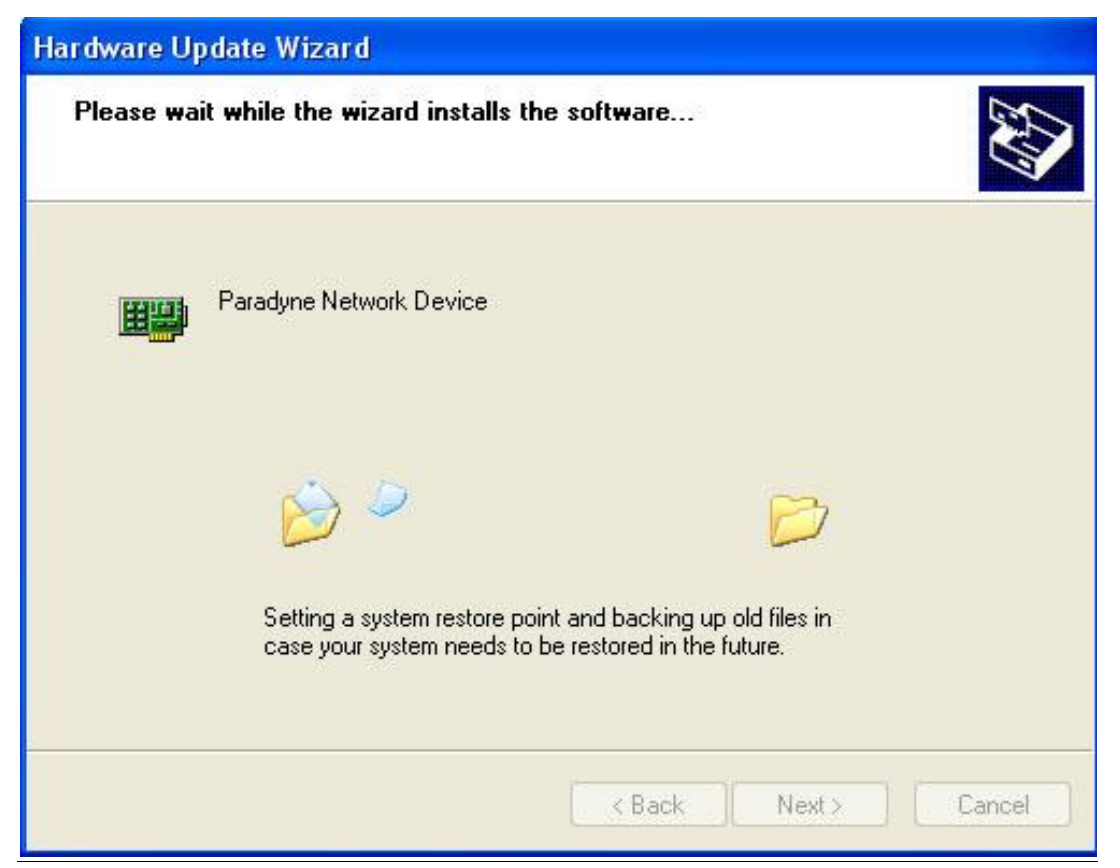

**شکل21**

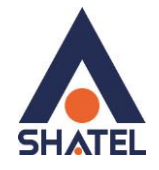

بعد از نصب کامل درایور پیغامیمبنی بر نصب کامل آن نشان داده میشود. بر روی گزینه Finish کلیک کنید. با این کار درایور مودم نصب خواهد شد.

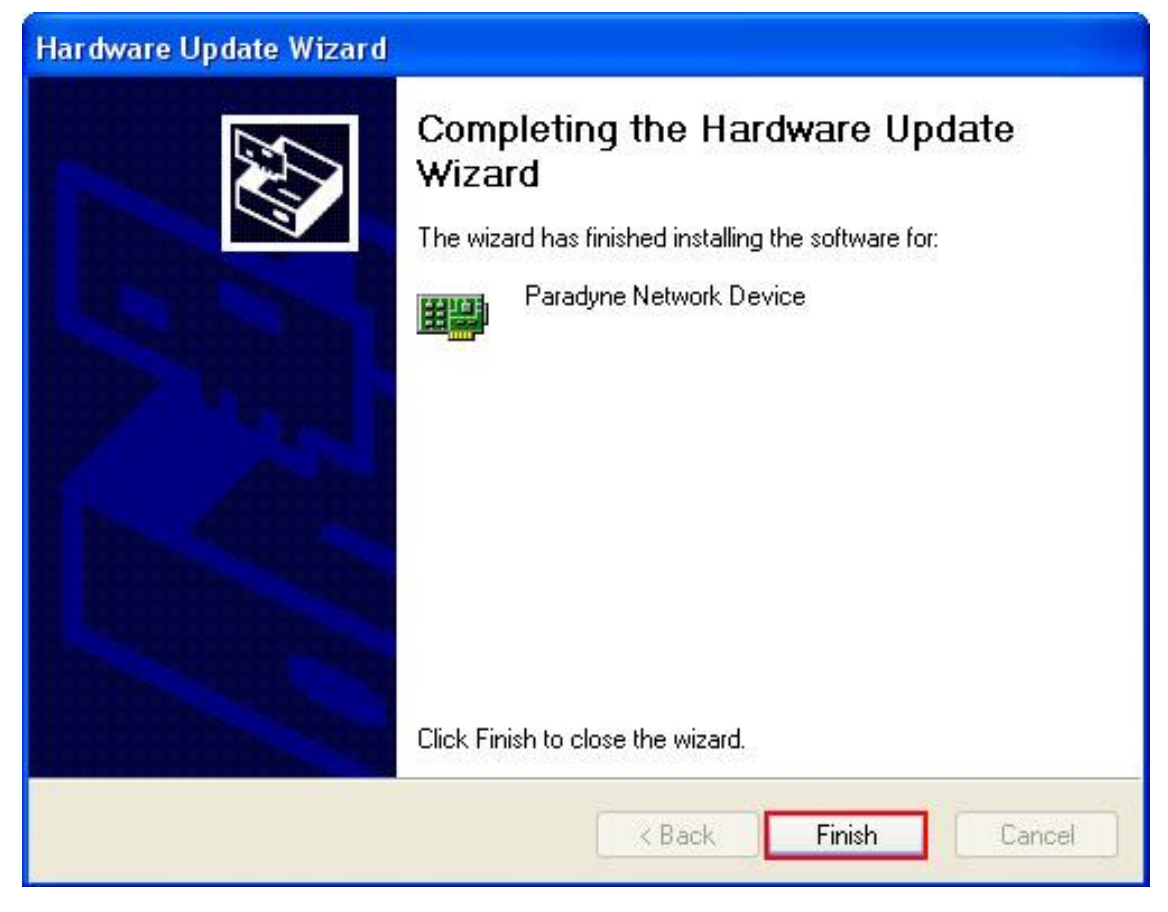

**شکل26**

<span id="page-18-0"></span>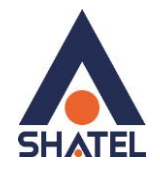

**نصب درایور USB با استفاده از Manager Device در Seven**

در صورتی که ویندوز شما Seven میباشد با کلیک راست بر روی گزینه Device Unknown گزینه Driver Update Software را انتخاب بفرمایید.

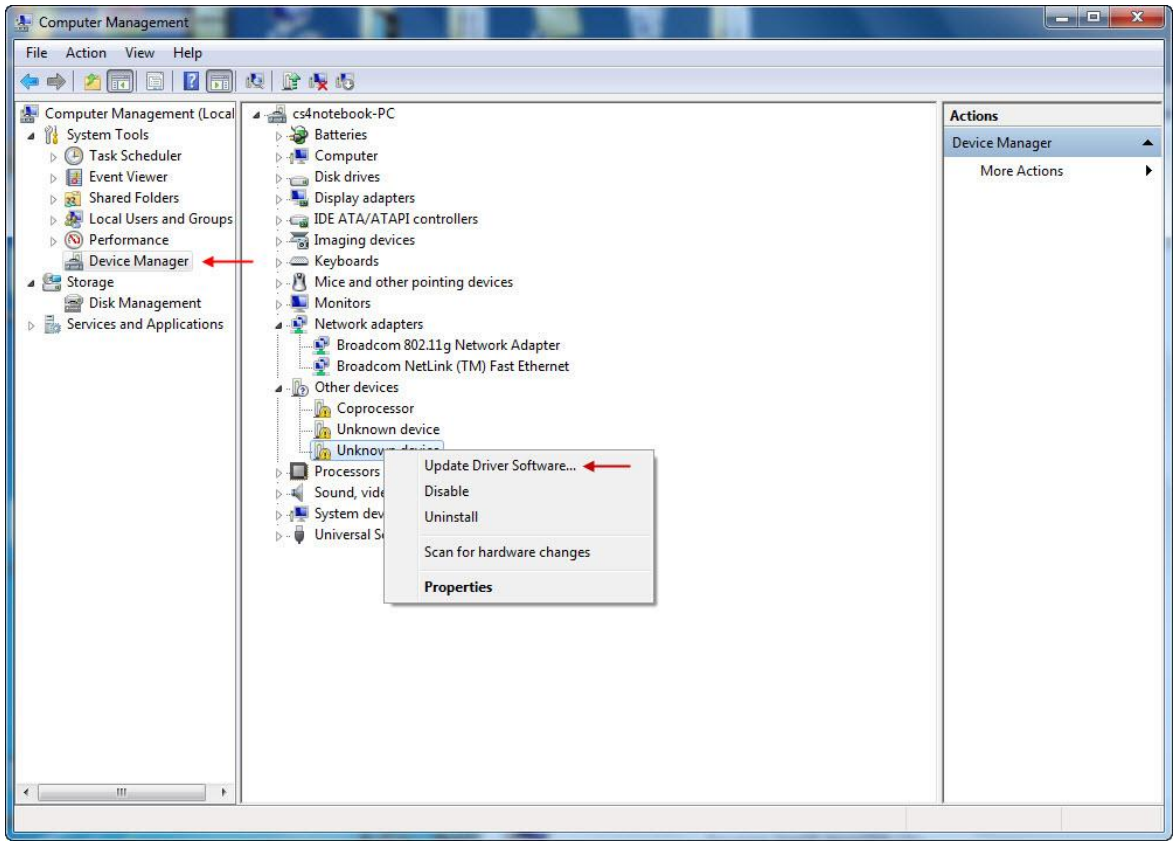

**شکل27**

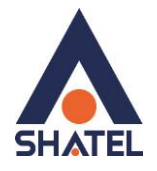

در صفحه بعد گزینه Browse my computer for driver software را انتخاب بفرمایید.

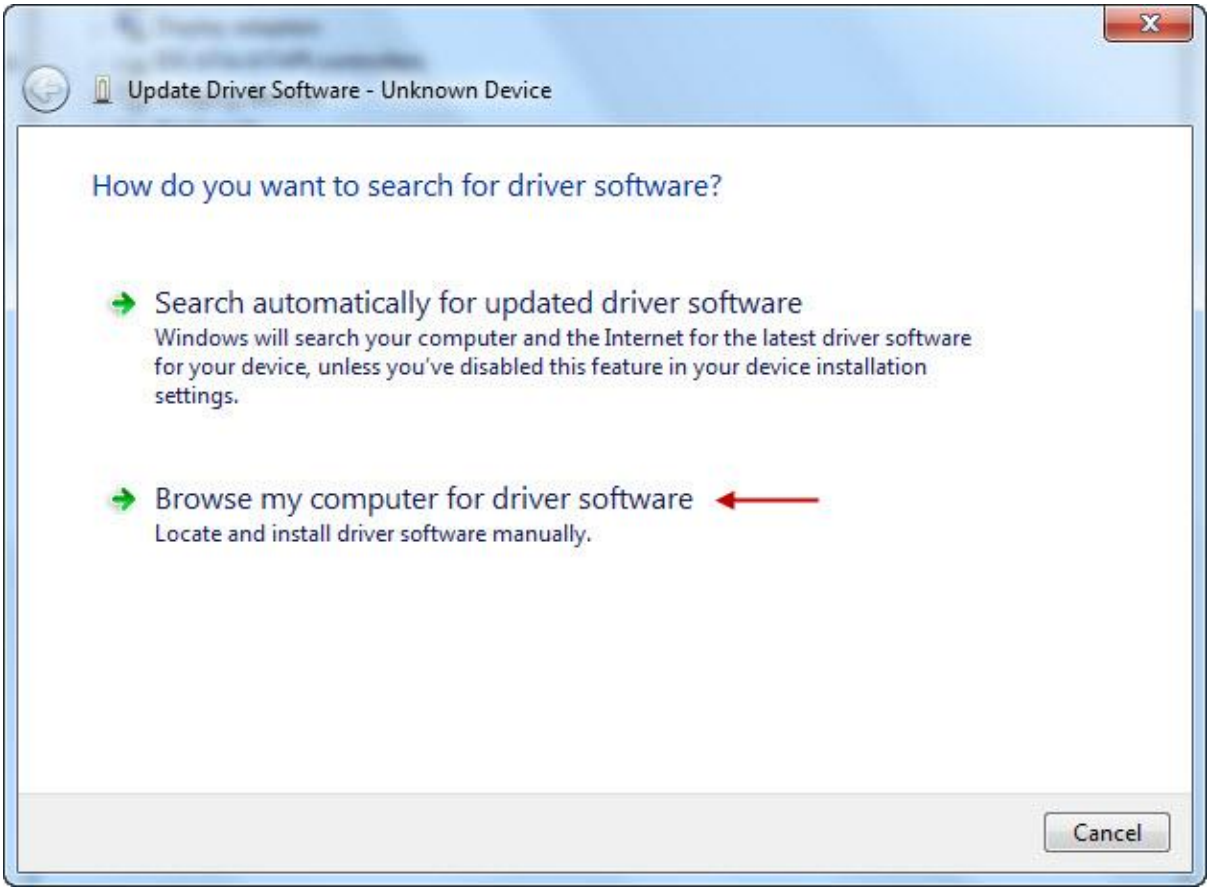

شکل<mark>۸</mark>۲

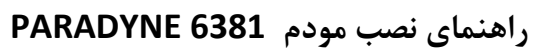

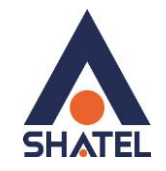

با باز شدن صفحه بعد بر روی گزینه Browse کلیک کرده و مسیر CD خود را انتخاب کنید.

بر روی Next کلیک کنید .

با انتخاب Next نصب فایل بر روی سیستم شما آغاز خواهد شد.

با نصب صحیح درایور میتوانید از اتصال مودم از طریق USB استفاده نمایید.

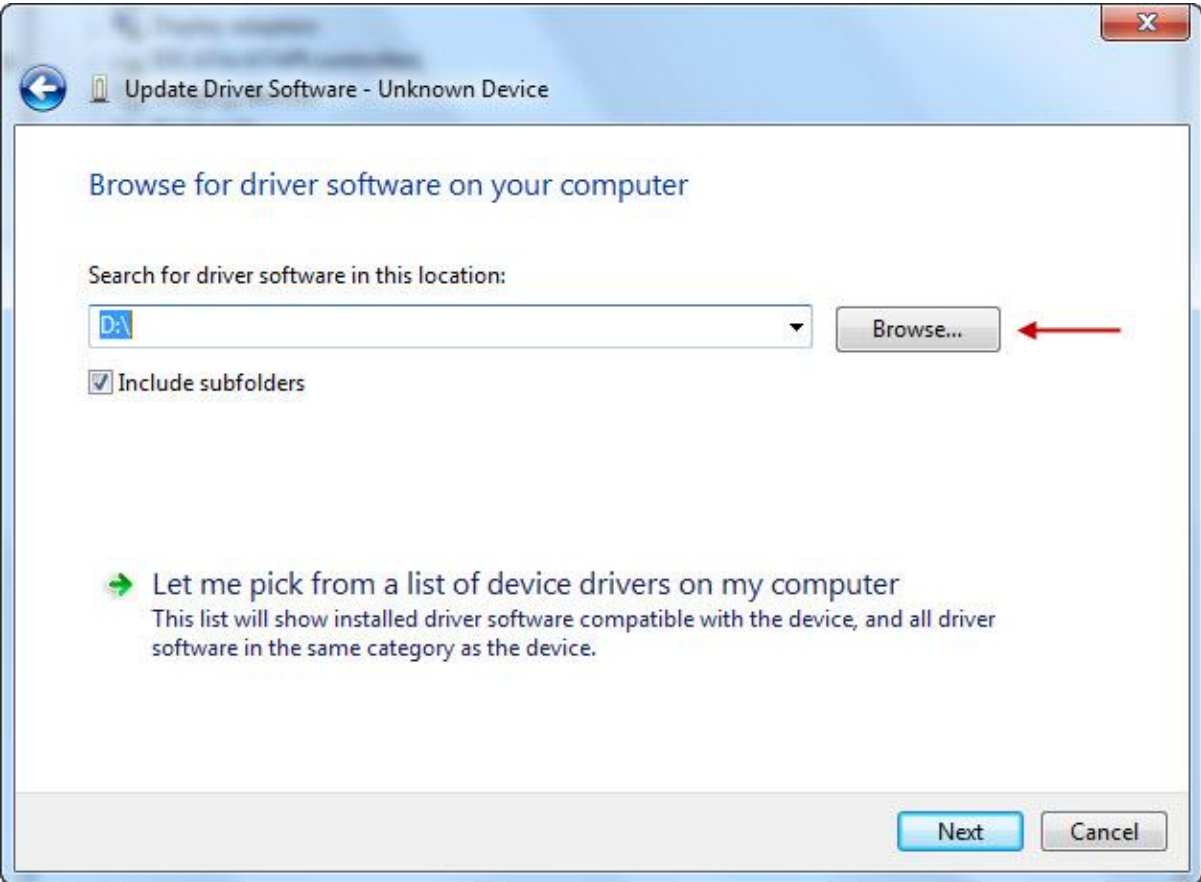

**شکل23**

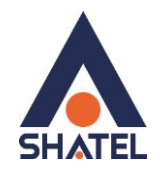

#### <span id="page-21-0"></span>**تنظیمات مودم**

IP این مودم به صورت پیش فرض 192.168.1.1 است.

برای وارد شدن به کنسول مودم یک صفحه مرورگر (Internet Explorer یا Firefox یا ...) باز کرده و در قسمت Bar Address آن، 192.168.1.1 را وارد کنید.

در این مرحله برای وارد شدن به کنسول، در قسمت Admin :Name User و در قسمت Admin :Password را وارد کنید و بر روی Login کلیک کنید.

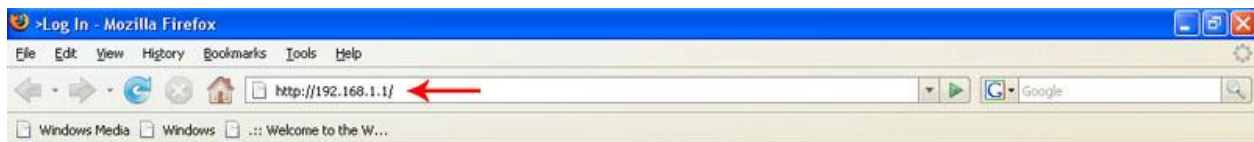

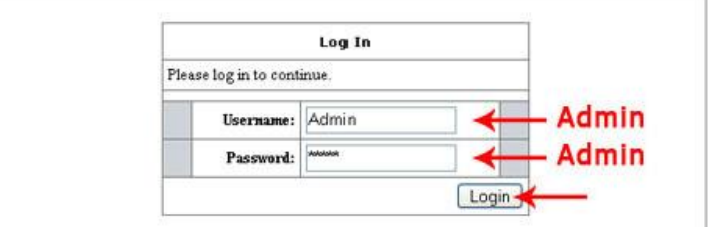

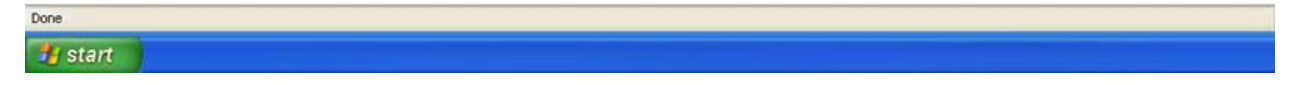

**شکل91**

 $\mathsf{r}$ .

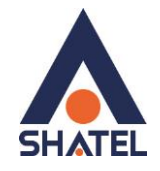

صفحه اولیه مودم به صورت زیر ظاهر میشود.

در این صفحه همان طور که در شکل زیر مشاهده میکنید، سرعت Downstream/Upstream را میتوانید در قسمت Speed DSL مشاهده کنید.

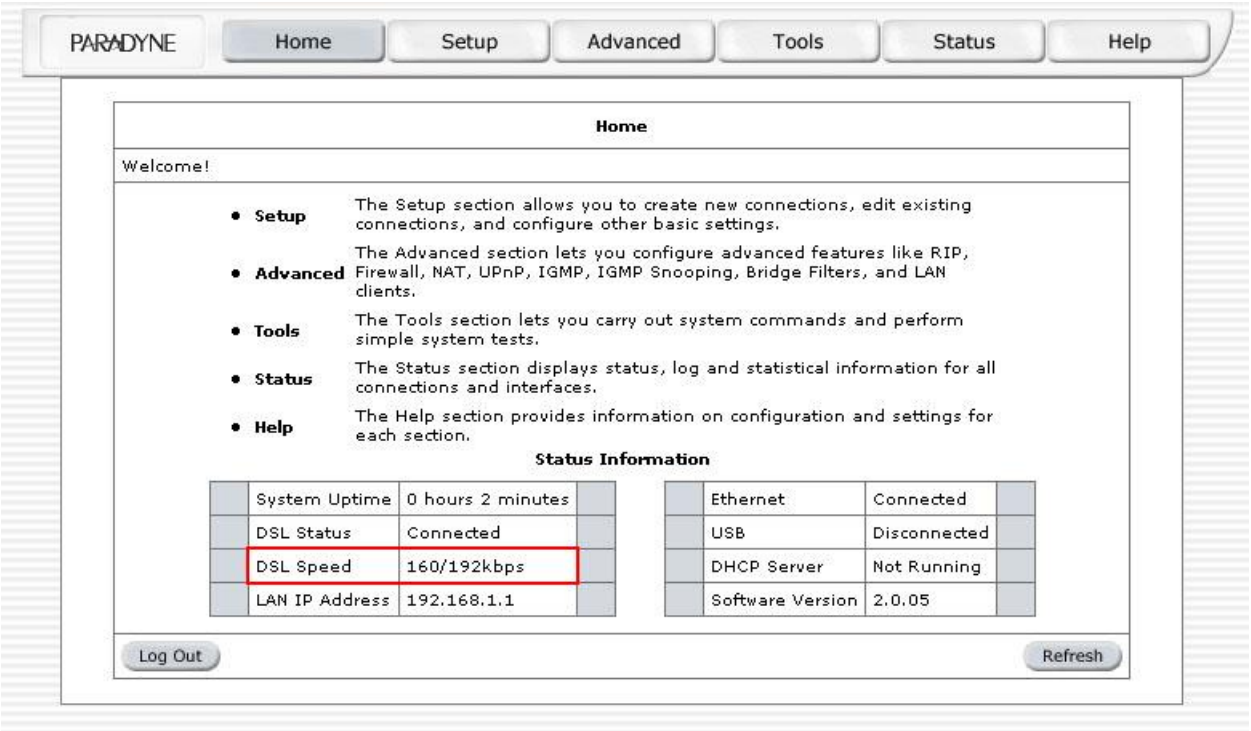

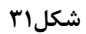

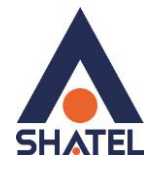

برای انجام تنظیمات مودم روی سربرگ Setup کلیک کنید.

بعد از کلیک روی سربرگ Setup ، صفحه به صورت شکل زیر ظاهر میشود. همان طور که در شکل زیر مشاهده میکنید، بر روی گزینه Firewall/NAT Services کلیک کنید.

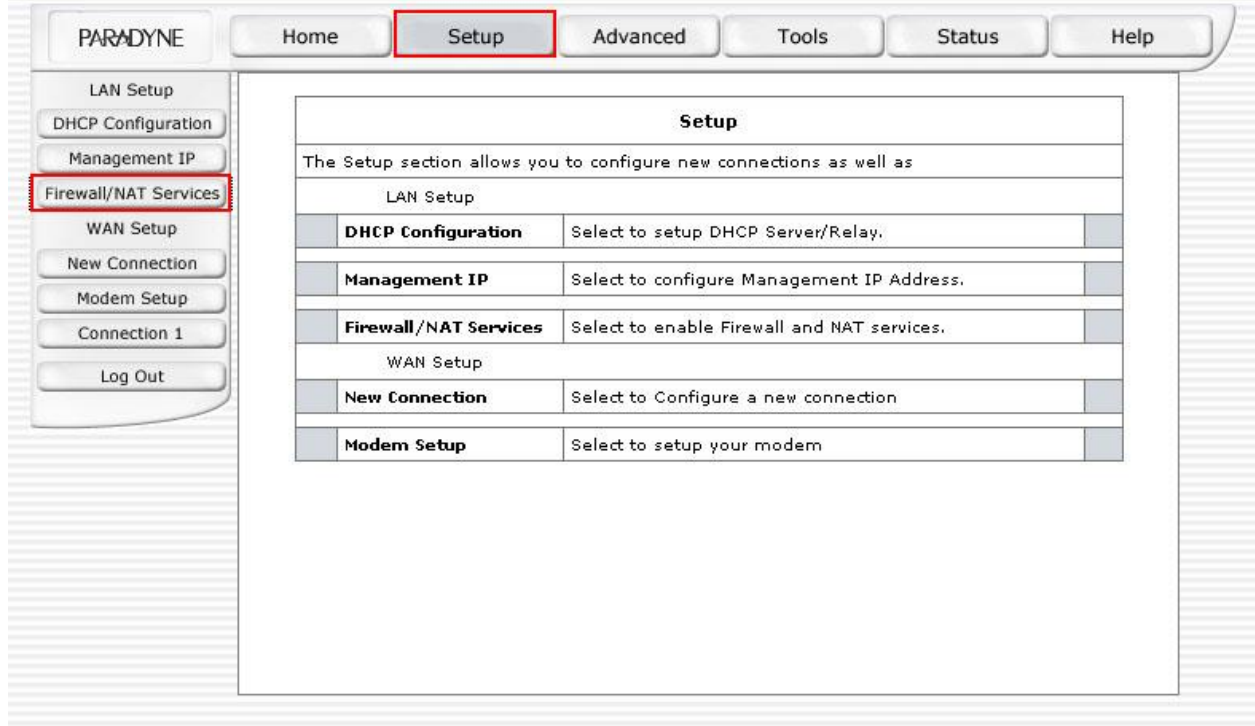

**شکل92**

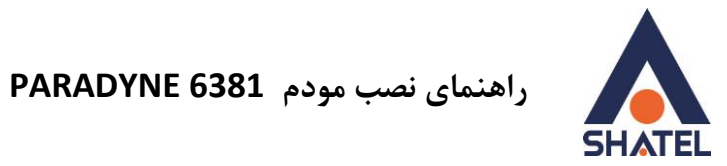

سپس تیک گزینه Service NAT and Firewall Enable را فعال کرده و سپس روی Apply کلیک کنید.

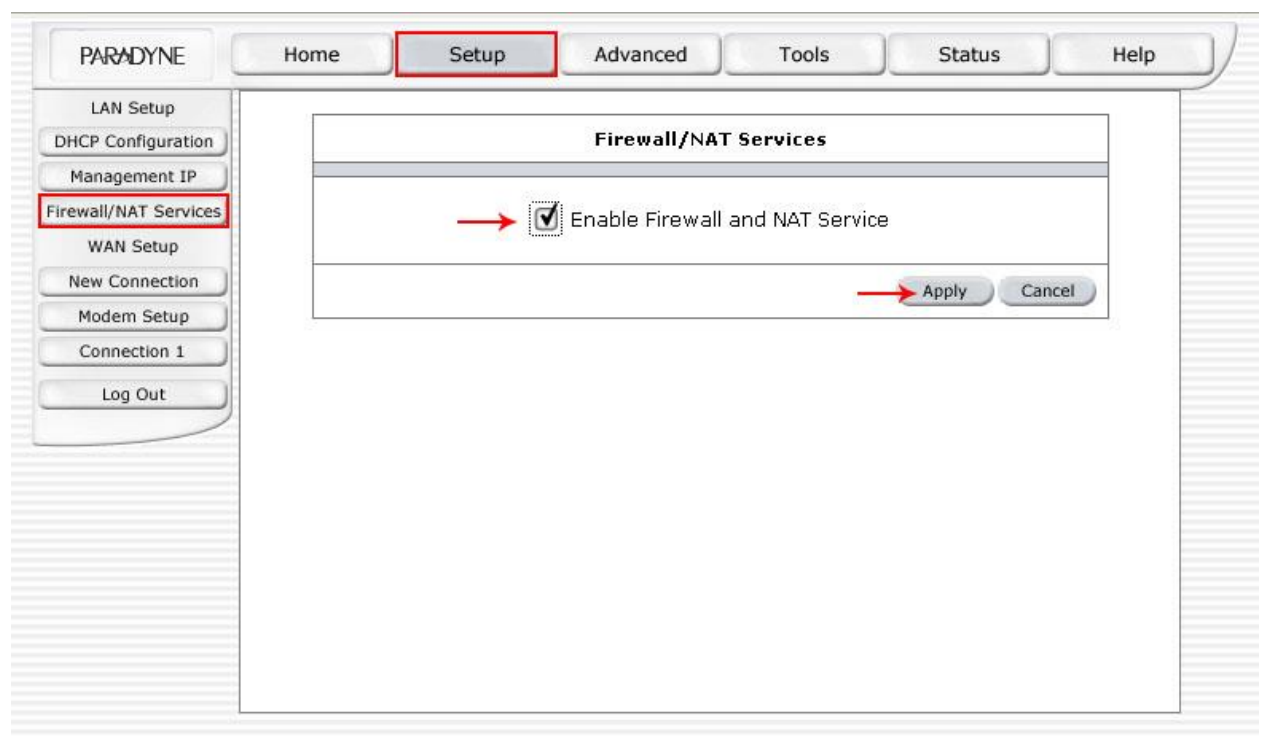

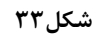

بعد از اینکه روی Apply کلیک کردید، در صفحه پیغام ظاهر میشود که از شما میخواهد دوباره Login کنید. بر روی OK کلیک کنید.

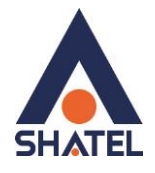

.کنید Login ، Password: Admin و User Name: Admin با مجددا سپس

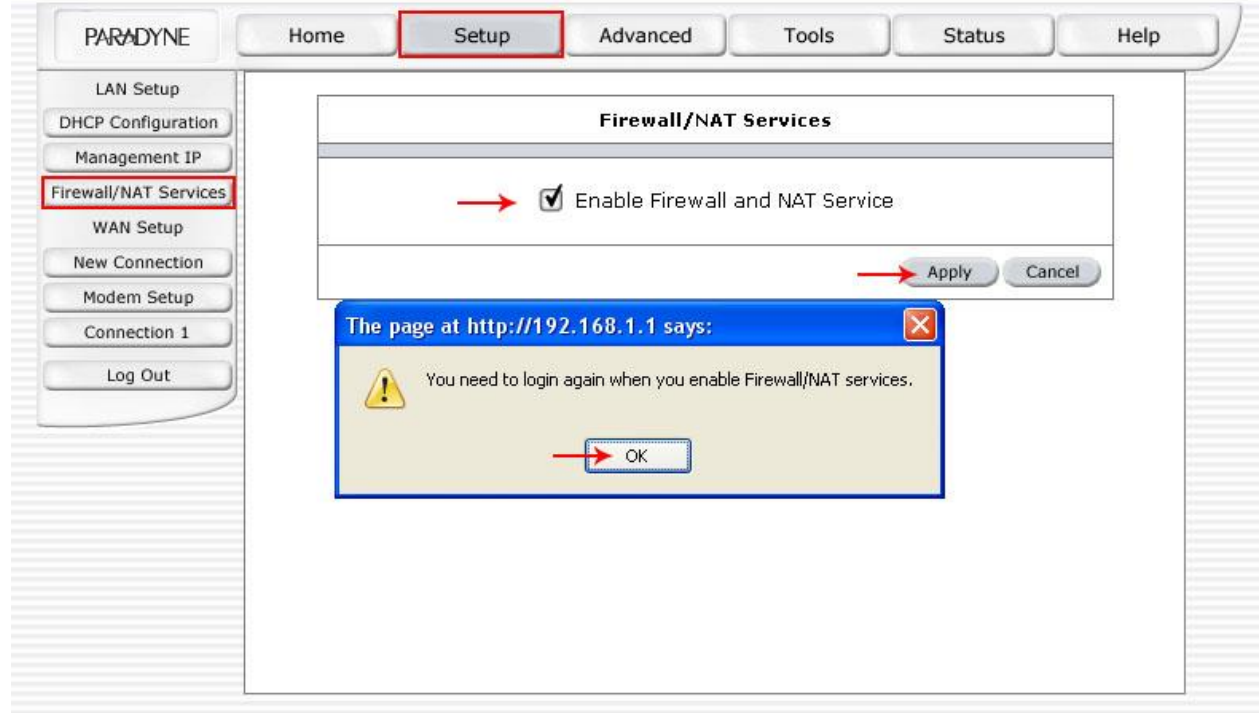

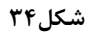

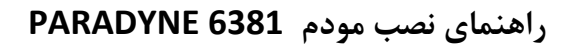

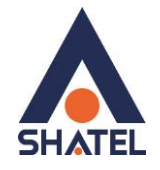

همان طور که در شکل مشاهده میشود، بر روی سربرگ Setup کلیک کنید.

سپس بر روی 1 Connection کلیک کنید.

صفحه به صورت زیر ظاهر میشود. بر روی Delete کلیک کنید.

به این ترتیب کانکشن پیش فرض که به صورت Bridge است پاک میشود.

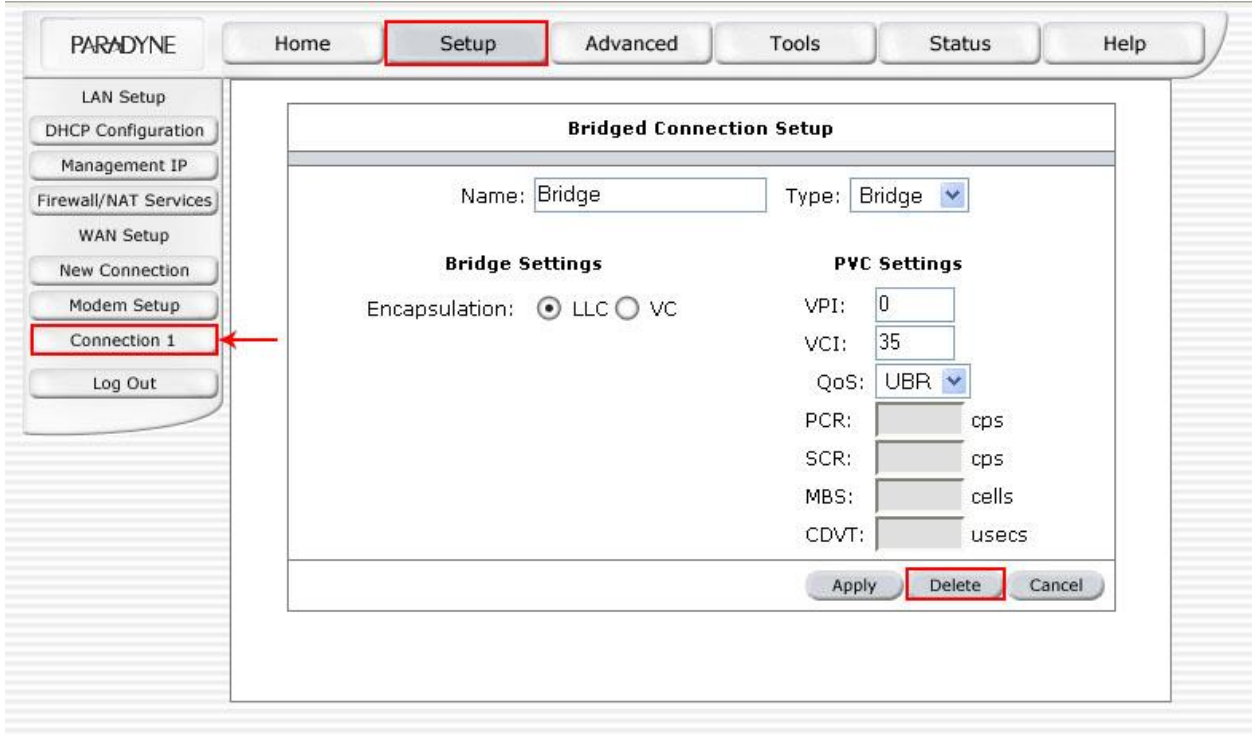

**شکل91**

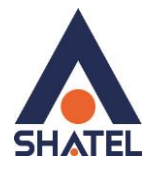

سپس مانند شکل زیر، در سربرگ Setup منوی Connection New را انتخاب نمایید.

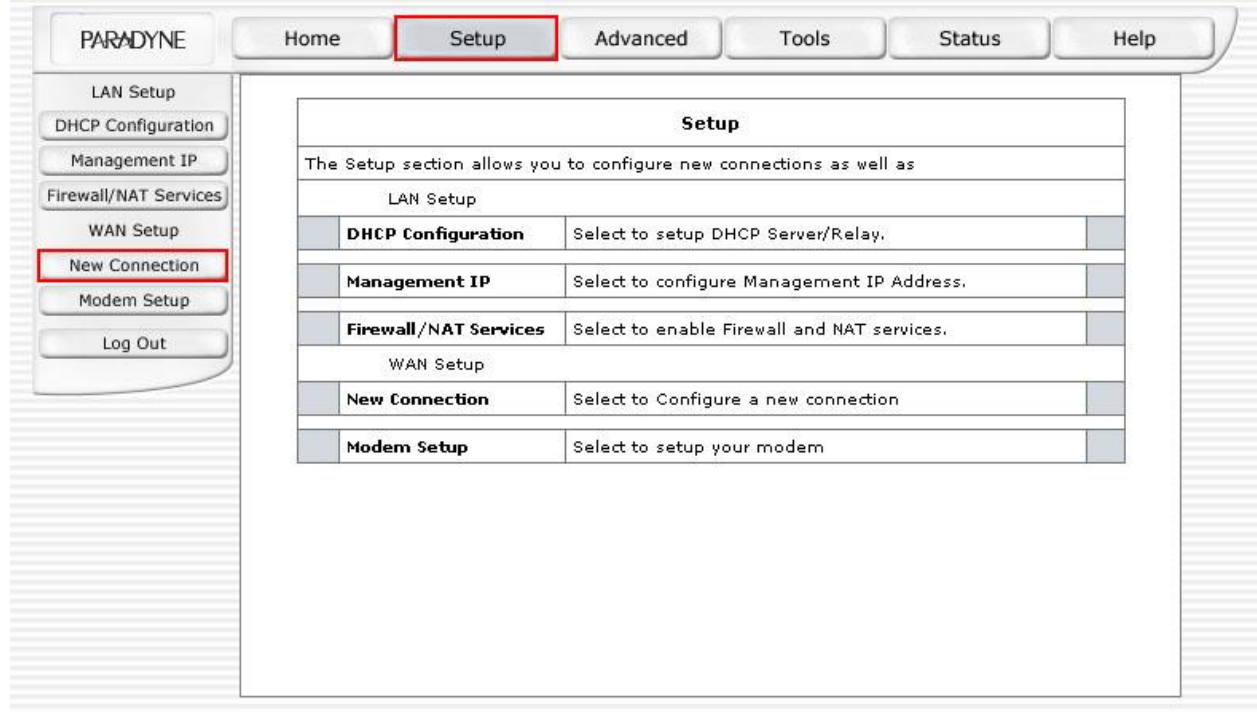

**شکل 96**

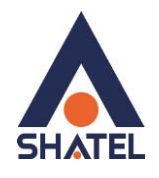

- صفحه به صورت زیر ظاهر میشود. تنظیمات را مانند شکل زیر انجام دهید:
	- در قسمت Name یک نام برای کانکشن تعریف کنید.
		- در قسمت Type گزینه PPPoE را انتخاب نمایید.
- در قسمت Options تیک گزینه NAT فعال باشد.(اگر کلاس IP استاتیک دارید، گزینه NAT غیرفعال باشد.)
	- در قسمت Username شناسه کاربری را وارد نمایید.
		- در قسمت Password رمز عبور را وارد کنید.
			- گزینه Keep Alive بر روی 10 min باشد.
		- گزینه Authentication بر روی Auto باشد.
	- تیک گزینه های Set Route و Enforce MRU فعال باشند.
		- گزینه های 0=VPI و 35=VCI باشند.

بر روی Apply کلیک کنید. و سپس بر روی Connect کلیک کنید.

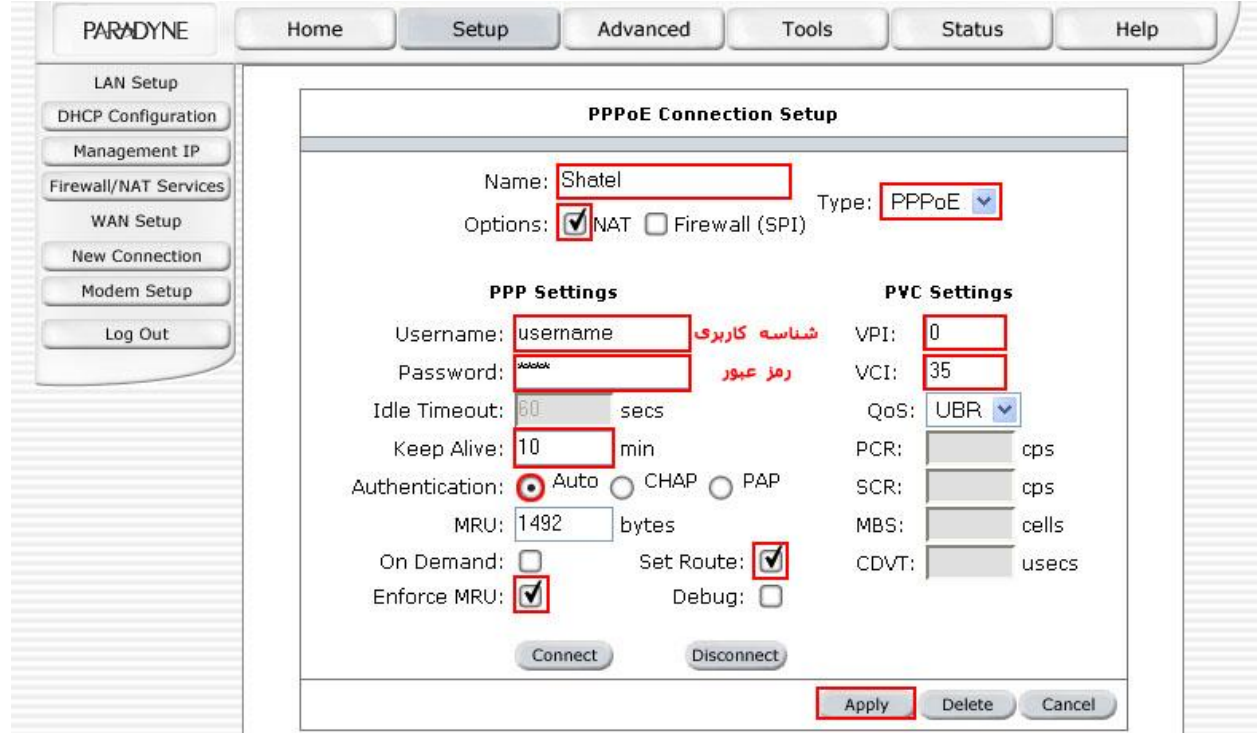

**شکل97**

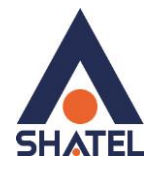

# وارد سربرگ Tools شوید و منوی System Commands را انتخاب کنید. بر روی گزینه Save All کلیک کنید.

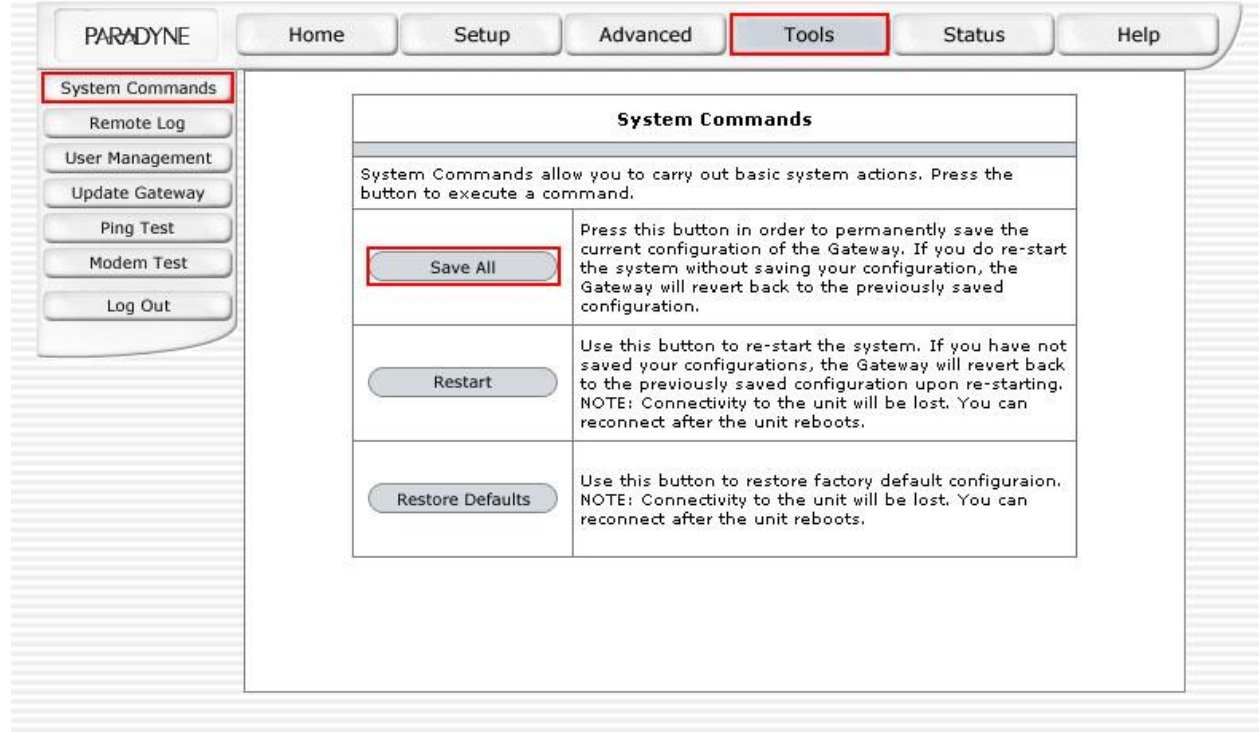

**شکل98**

<span id="page-30-0"></span>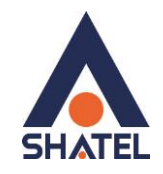

## **تغییر دادن IP مودم**

در صورت متفاوت بودن IP Range شبکه داخلی با IP پیش فرض مودم ، IP مودم را به Range شبکه داخلی تان تغییر دهید.

برای تغییر دادن IP مودم به شکل زیر عمل کنید:

از منوی Setup گزینه IP Management را انتخاب کرده و در قسمت Address IP و Mask Subnet ، IP مودم و Mask Subnet را میتوانید تغییر دهید.

سپس روی Apply کلیک کنید.

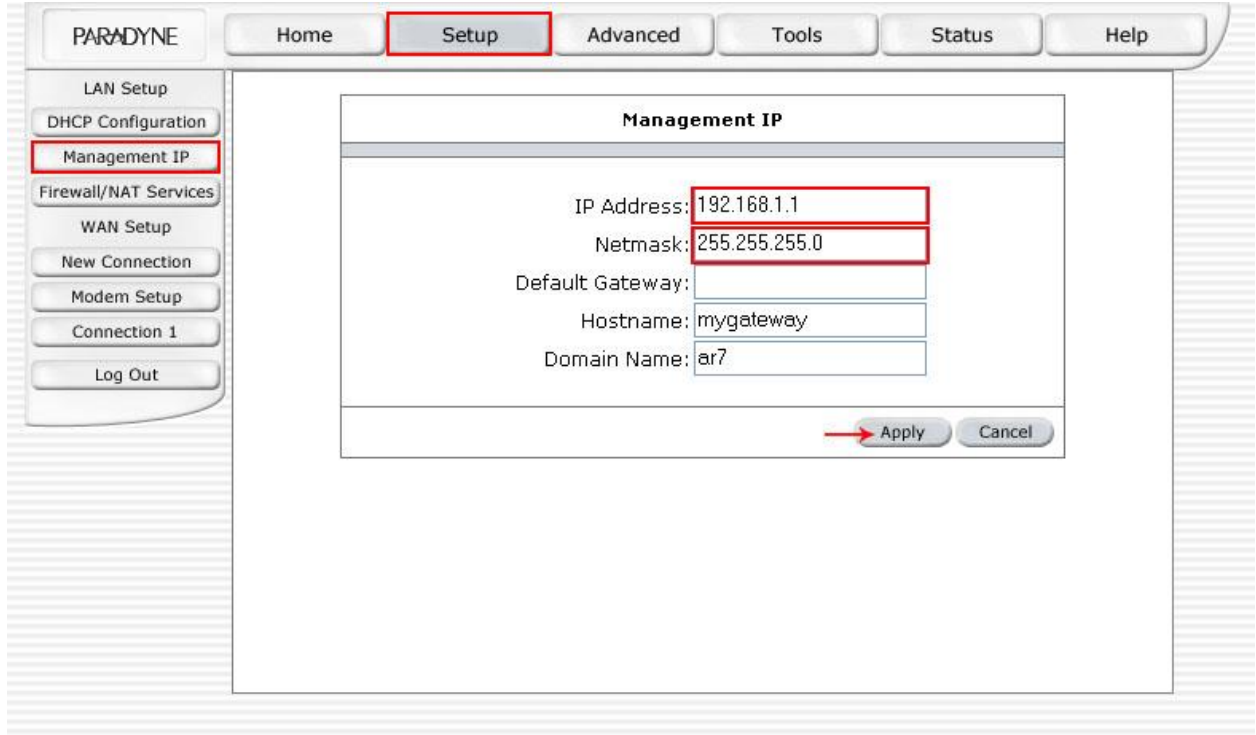

**شکل93**

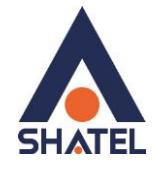

در مودم 6381 PARADYNE ، DHCP به صورت پیش فرض غیرفعال است. میتوانید مانند شکل زیر DHCP را فعال نمایید.

برای فعال کردن DHCP، از سربرگ Setup گزینه Configuration DHCP را انتخاب نمایید.

سپس میتوانید DHCP را در حالت ON Server قرار دهید.

سپس روی Apply کلیک کنید.

وقتی DHCP مودم فعال است، یعنی مودم به صورت اتوماتیک به کامپیوترها IP اختصاص میدهد.

در صورتی که بخواهید از DHCP مودم برای اختصاص IP به کامپیوترها استفاده نمایید دیگر نیازی به تنظیمات IP برروی کارت شبکه ، که ابتدای توضیحات به آن اشاره شده وجود ندارد و کافیست کارت شبکه در حالت Obtain قرار بگیرد .

در صورتی که IP مودم را تغییر میدهید Range مورد نظر را هم Range با شبکه داخلی تان انتخاب نمایید.

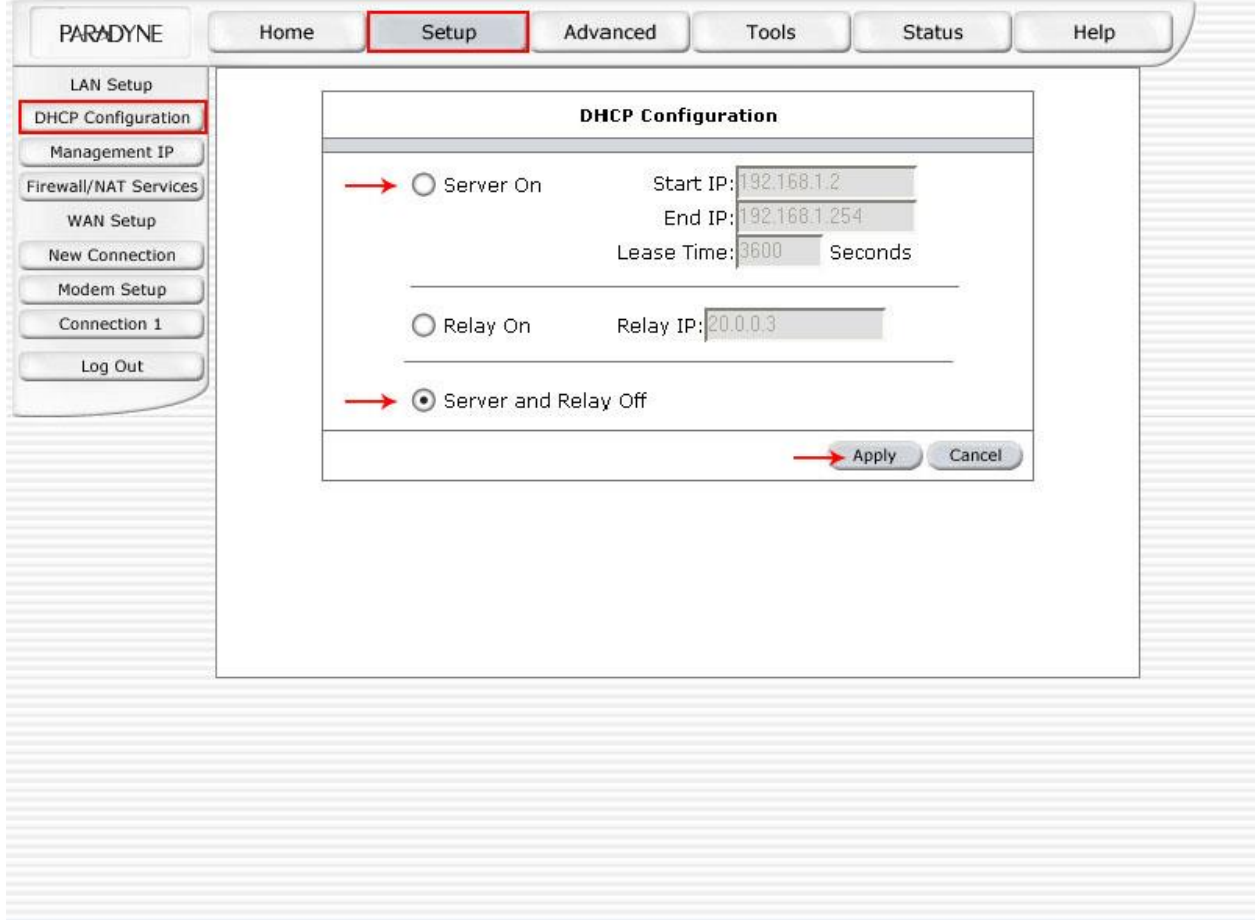

**شکل41**

<span id="page-32-0"></span>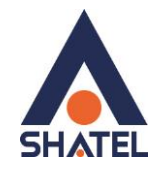

#### **Range IP تنظیمات**

اگر IP Range دارید و از آن استفاده میکنید، باید گزینه NAT را غیر فعال کنید. برای غیرفعال کردن این گزینه از منوی Setup گزینه 1Connection را انتخاب کنید.

همان طور که در شکل زیر مشاهده میکنید، تیک گزینه NAT را غیر فعال کنید.سپس بر روی Apply کلیک کنید.

سپس همان طور که در بخش های قبلی توضیح داده شد، ابتدا DHCP مودم را غیر فعال فرمایید . برای این کار از منوی Setup وارد قسمت Setup LAN شده و گزینه Configuration DHCP را انتخاب نمایید.

این گزینه باید در حالت Server and Relay Off انتخاب شده باشد.

بعد از این کار IP مودم را به یکی از IPهای Range خود تغییر دهید.

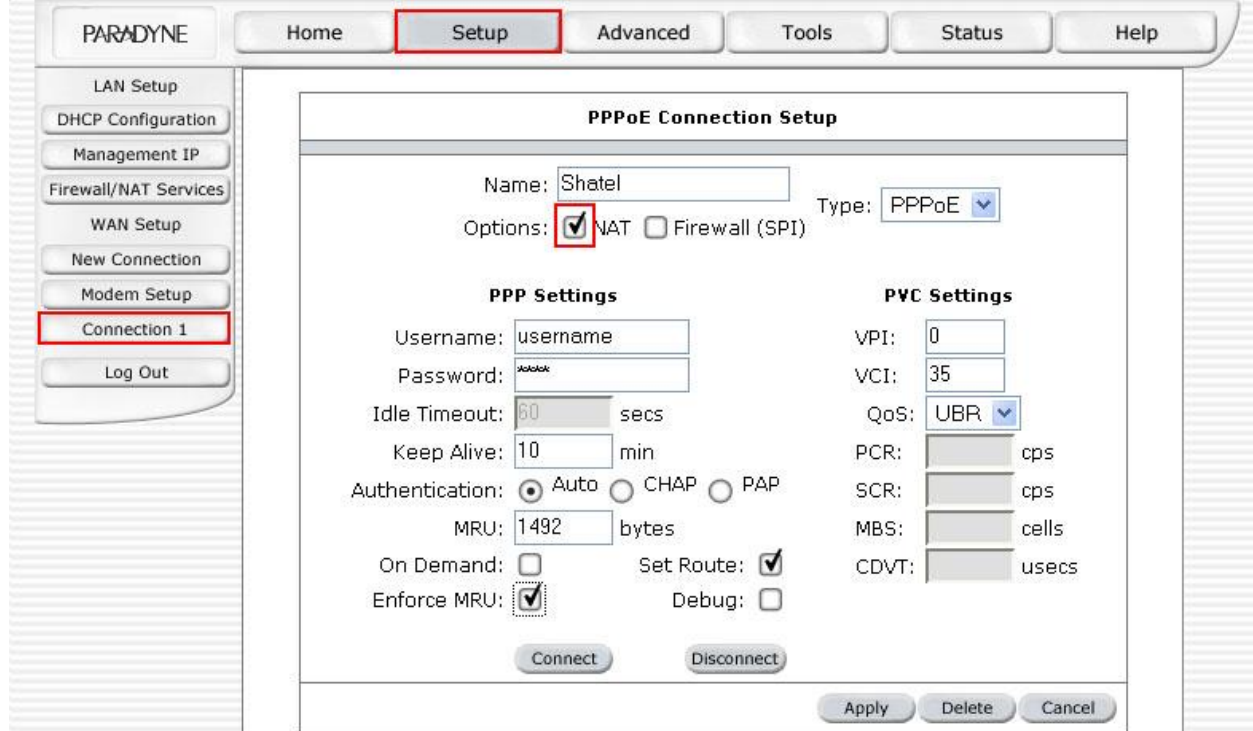

**شکل45**

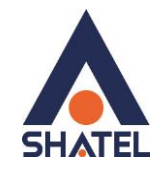

## <span id="page-33-0"></span>**Port Forwarding**

برای Forwarding Port ابتدا از Advancedسربرگ گزینه Clients LAN را انتخاب کنید .

در قسمت Address IP New ، Address IP مربوط به Server داخلی که قرار است سرویس روی آن ارائه شود را وارد کنید. سپس بر روی Apply کلیک کنید.)به عنوان مثال 192.168.1.1(

این IP میبایست با IP مودم در یک Range بوده و بر روی سیستم مورد نظر به صورت دستی و ثابت ست شده بوده و میبایست به صورت دستی و ثابت بر روی سیستم مورد نظر ست شده باشد.

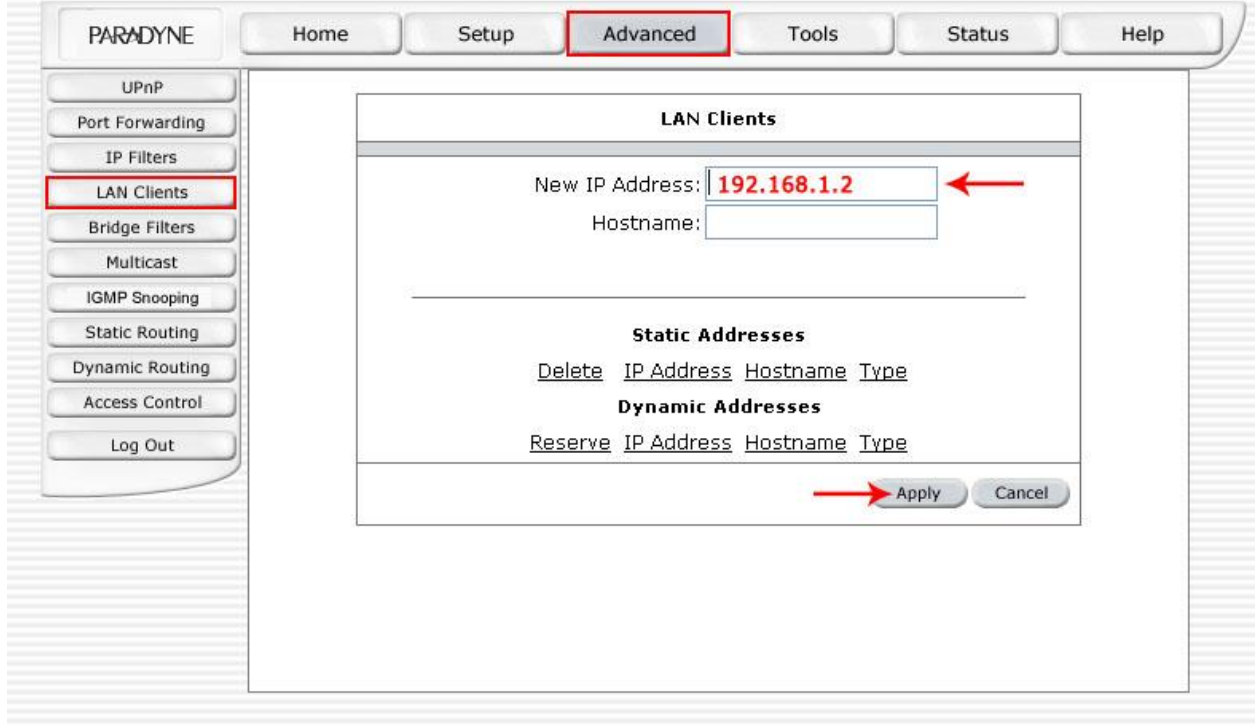

**شکل 42**

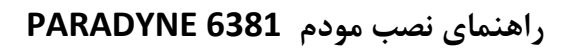

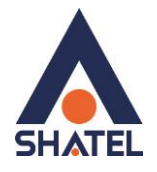

سپس از سربرگ Advanced گزینه Forwarding Port را انتخاب نمایید.

صفحه به صورت شکل زیر ظاهر میشود.

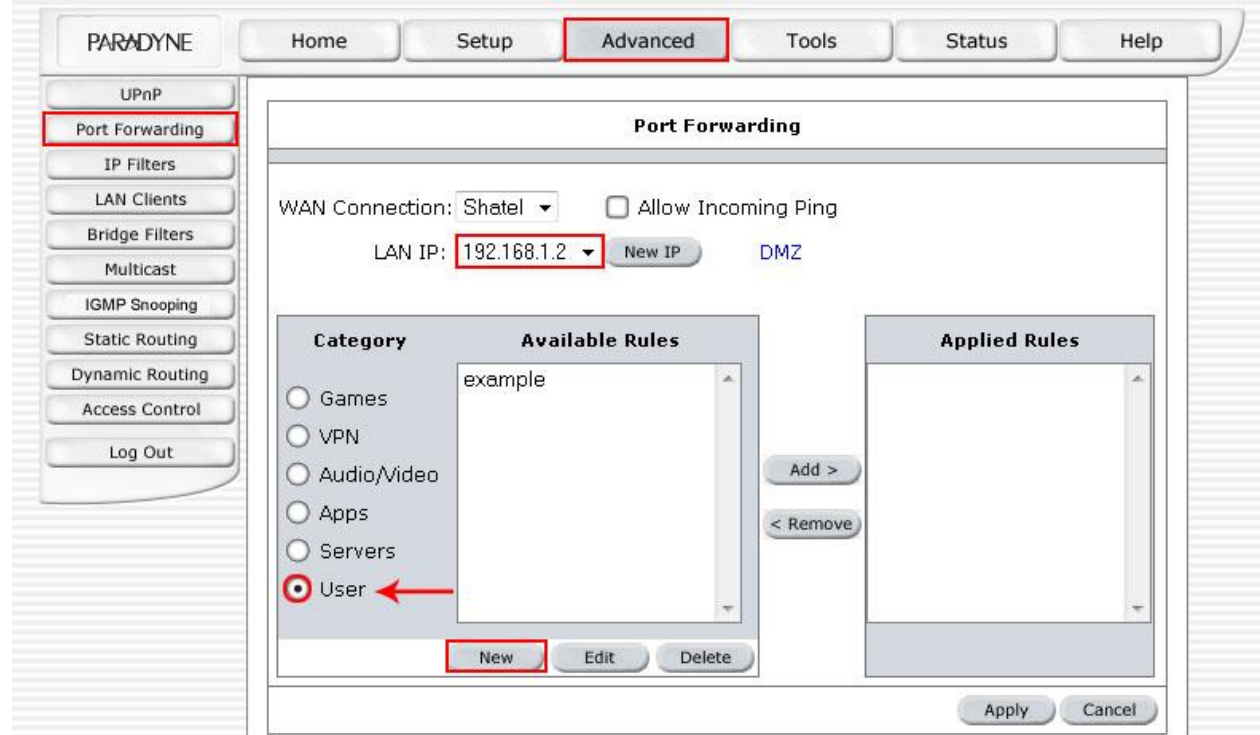

**شکل49**

در قسمت Category یکی از گزینه های از پیش تعریف شده را انتخاب و یا User را انتخاب نمایید و سپس بر روی New کلیک نمایید.

 $\tau\tau$ 

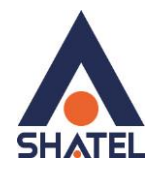

صفحه زیر ظاهر میشود، که باید یک Rule تعریف شود. ابتدا در قسمت Name Rule ، یک نام بر اساس سرویسی که قرار است توسط کامپیوتر Server ارائه شود وارد کنید. در قسمت Protocol گزینه TCP ، UDP یا UDP/TCP را انتخاب کنید. در قسمت Start Port و End Port ،ابتدا و انتهای بازه ای از پورت که قرار است Forwarding Port روی آن اعمال شود را وارد کنید. در صورتی که قصد Forward کردن بر روی یک پورت را دارید هر دو پورت را مشابه وارد کنید. Map Port در حالتی انتخاب میشود که شما قصد forward کردن یک پورت بر روی پورت دیگرری در شربکه داخلری خود را دارید. در صورتی که هر دو پورت مشابه است در این قسمت همـان پـورت اصـلی را وارد نماییـد. ( دقـت نماییـد کـه ایـن مـورد نمی بایست خالی باشد. )

بعد از وارد کردن اطالعات باال روی Apply کلیک کنید.به این ترتیب یک Rule اضافه میشود.

به عنوان مثال در شکل زیر یک Rule برای Forwarding Port روی پورت 3389 برای Desktop Remote اعمال شده است.

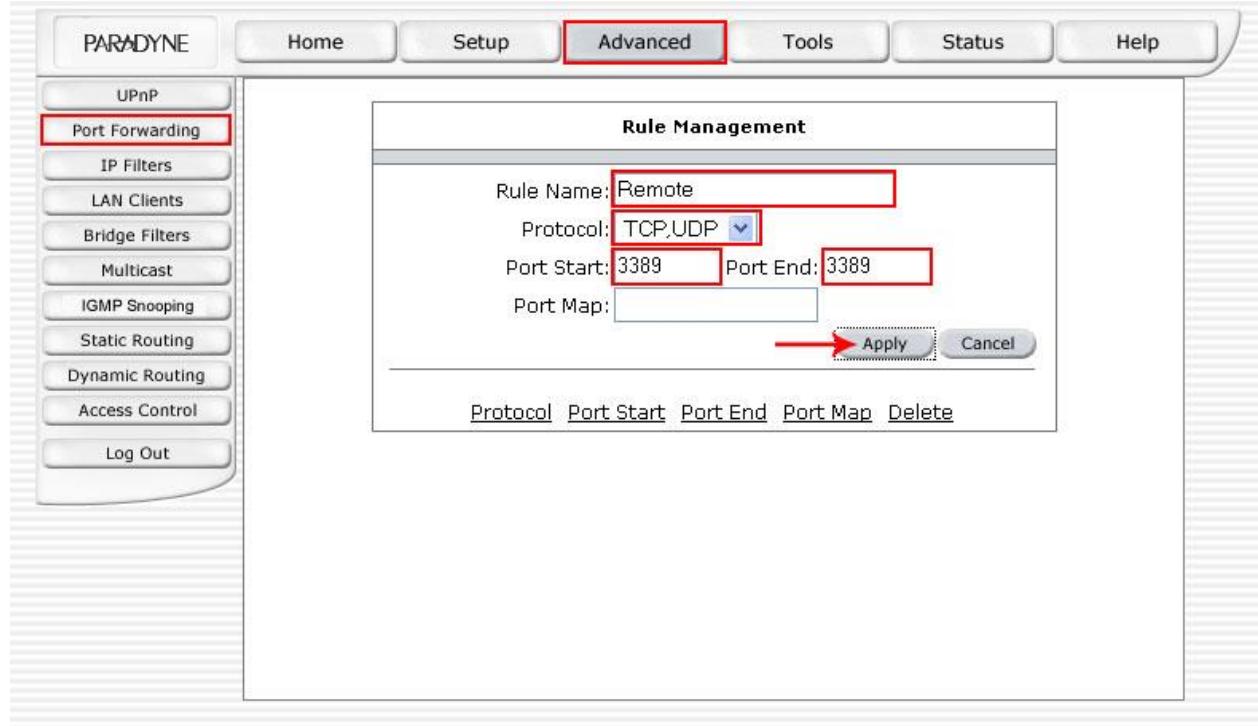

**شکل44**

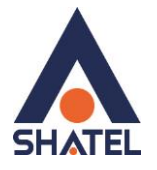

صفحه به صورت زیر ظاهر میشود که نشان دهنده این است که Rule موردنظر اضافه شده است.

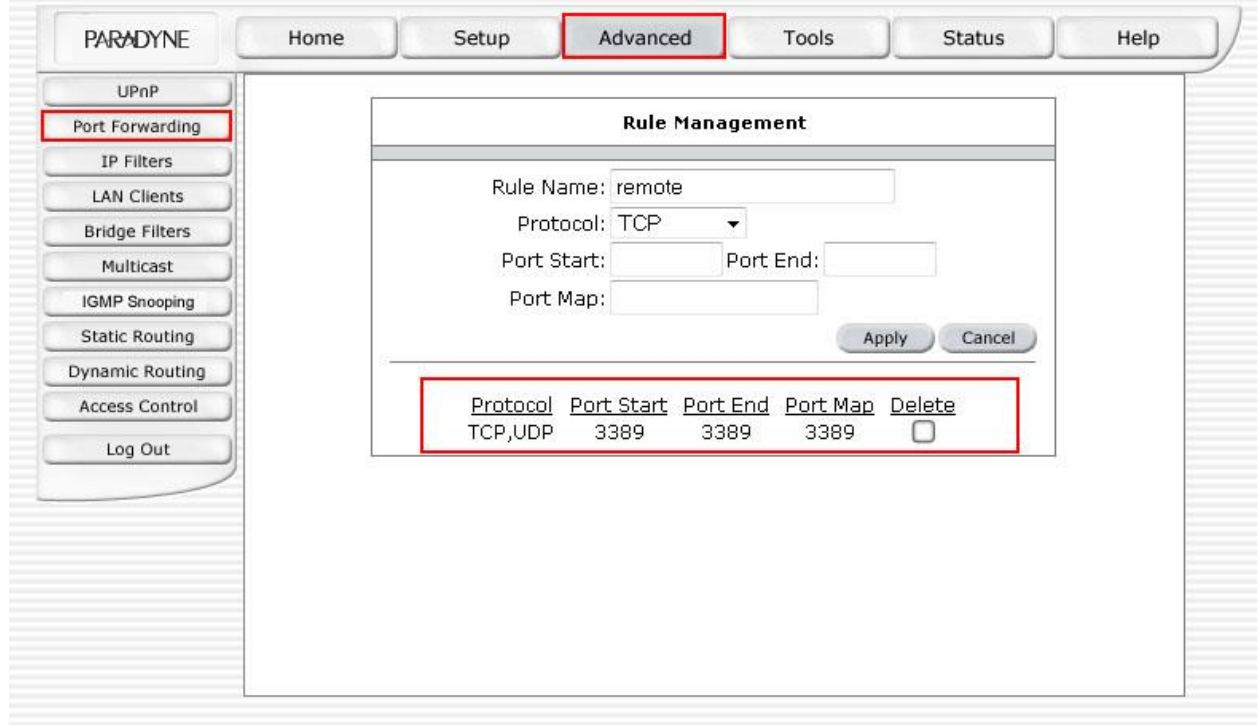

**شکل41**

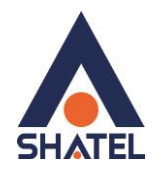

سپس مجددا از سربرگ Advanced منوی Forwarding Port را انتخاب نمایید.

در قسمت Category گزینه User را انتخاب نمایید.همان طور که در شکل مشاهده میکنید، در قسمت Rules Available ، Rule ای که با نام Remote تعریف کردیم اضافه شده است.

برای به کار بردن Rule تعریف شده ، در پنجره Rules Available آن را انتخاب کرده و مانند شکل زیر روی Add کلیک کنید و سپس بر روی Apply کلیک کنید.

به این ترتیب Rule موردنظر در قسمت Rules Applied اضافه شده و اعمال میشود.

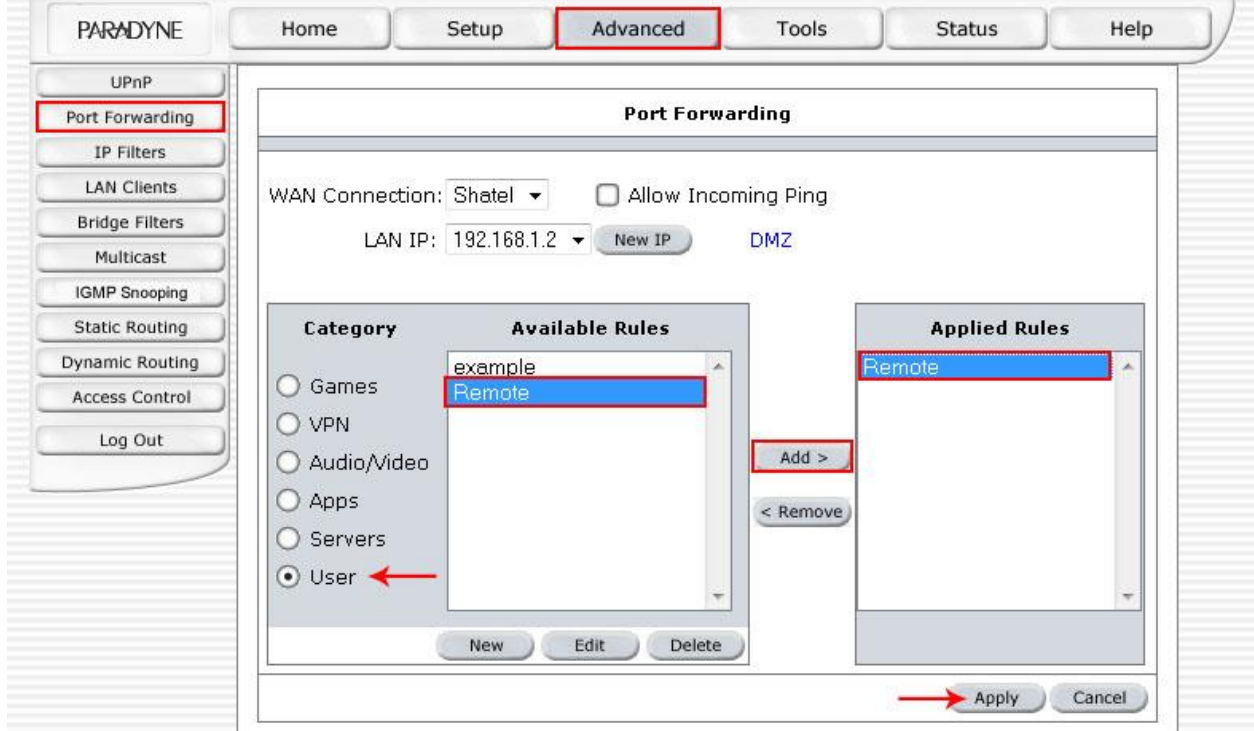

**شکل46**

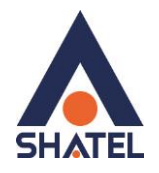

## برای ذخیره کردن تنظیمات ، وارد سربرگ Tools شوید و منوی Commands System را انتخاب کنید. بر روی گزینه All Save کلیک کنید.

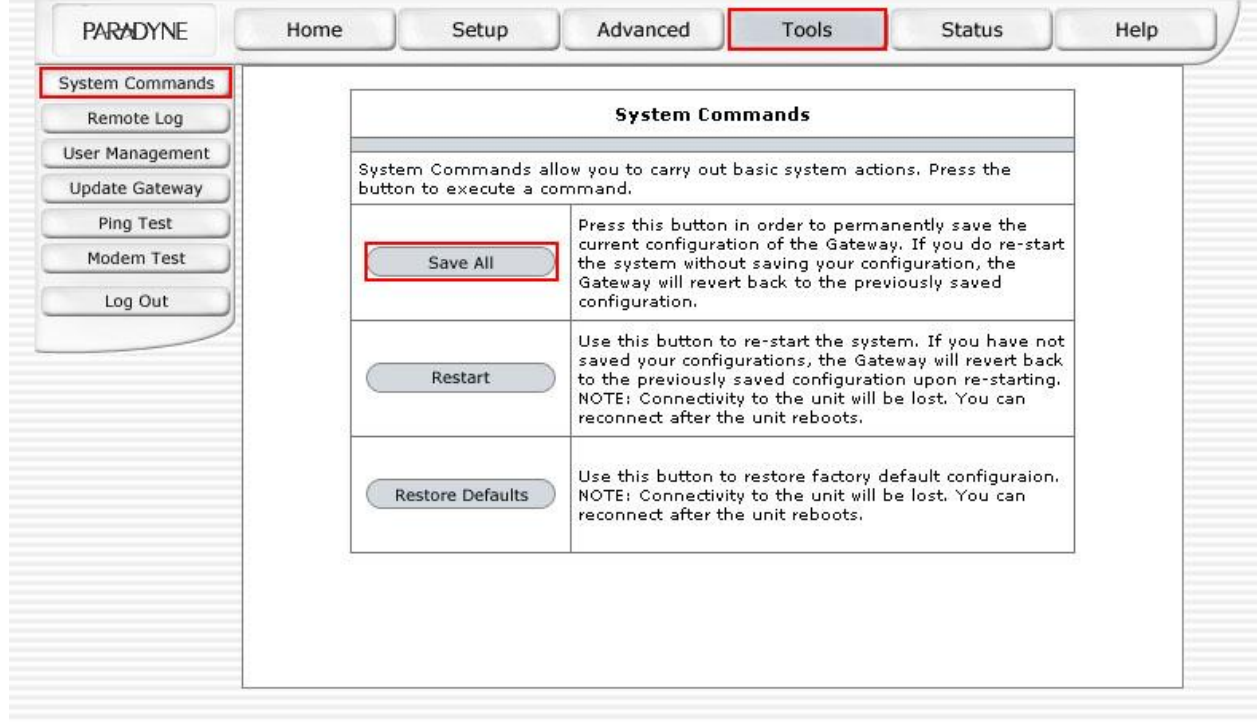

**شکل47**

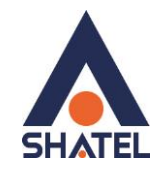

#### <span id="page-39-0"></span>**ریست کردن مودم**

مودم را به دو صورت میتوان ریست کرد:

ریست سخت افزاری

ریست نرم افزاری

برای ریست سخت افزاری، از روزنه ریست که در پشت مودم قرار دارد،باید استفاده نمود. )ترجیحا هرگز از ریست سخت افزاری استفاده نشود. )

تذکر: دقت کنید اگر مودم را ریست سخت افزاری کنید، تمام تنظیمات اعمال شده از بین میروند. و تکرار این امر ممکن است باعث آسیب رساندن به مودم شود .

برای ریست نرم افزاری به صورت زیر عمل کنید:

از سربرگ Tools منوی Commands System را انتخاب کنید. وسپس روی گزینه Defaults Restore کلیک کنید.

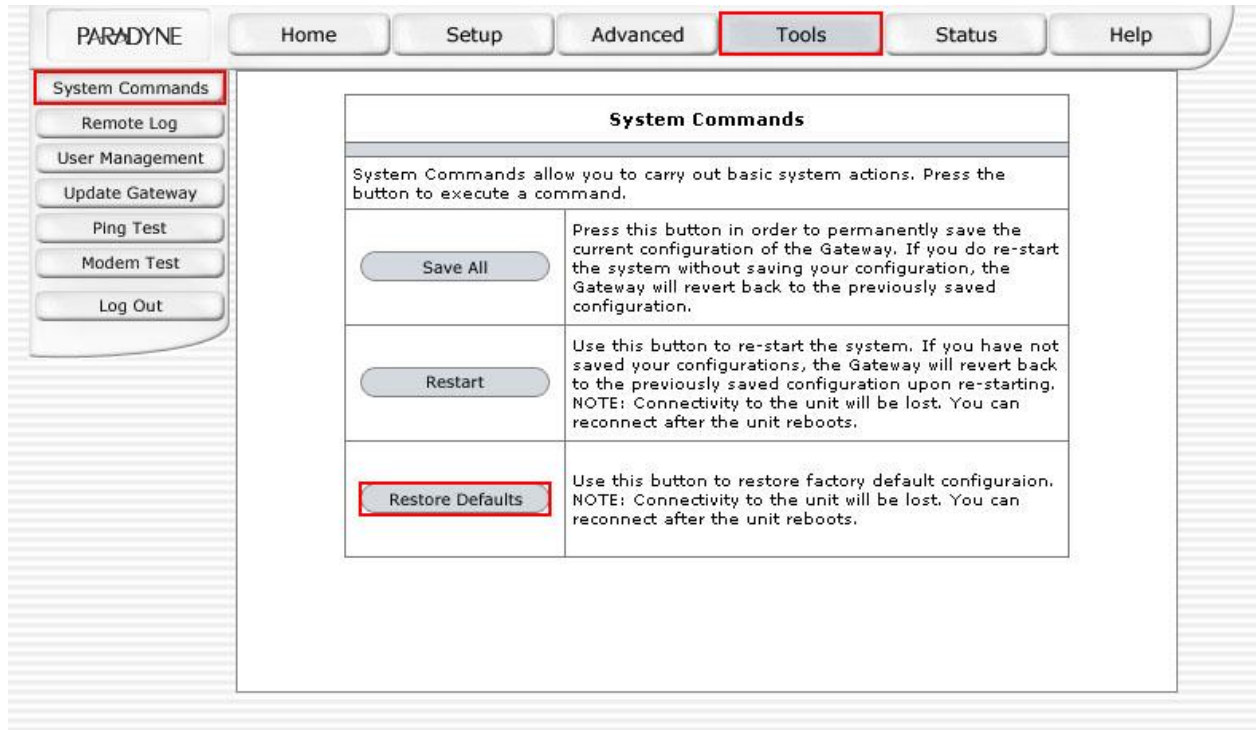

**شکل48**

<span id="page-40-0"></span>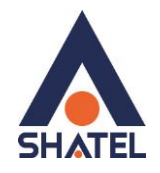

**مشاهده مقادیر نویز و سیگنال در کنسول**

برای مشاهده Margin SNR و Attenuation Line همان طور که در شکل مشاهده میکنید، از سربرگ Status منوی Status Modem را انتخاب کنید.

اطالعات موردنظر مانند شکل زیر نشان داده میشوند.

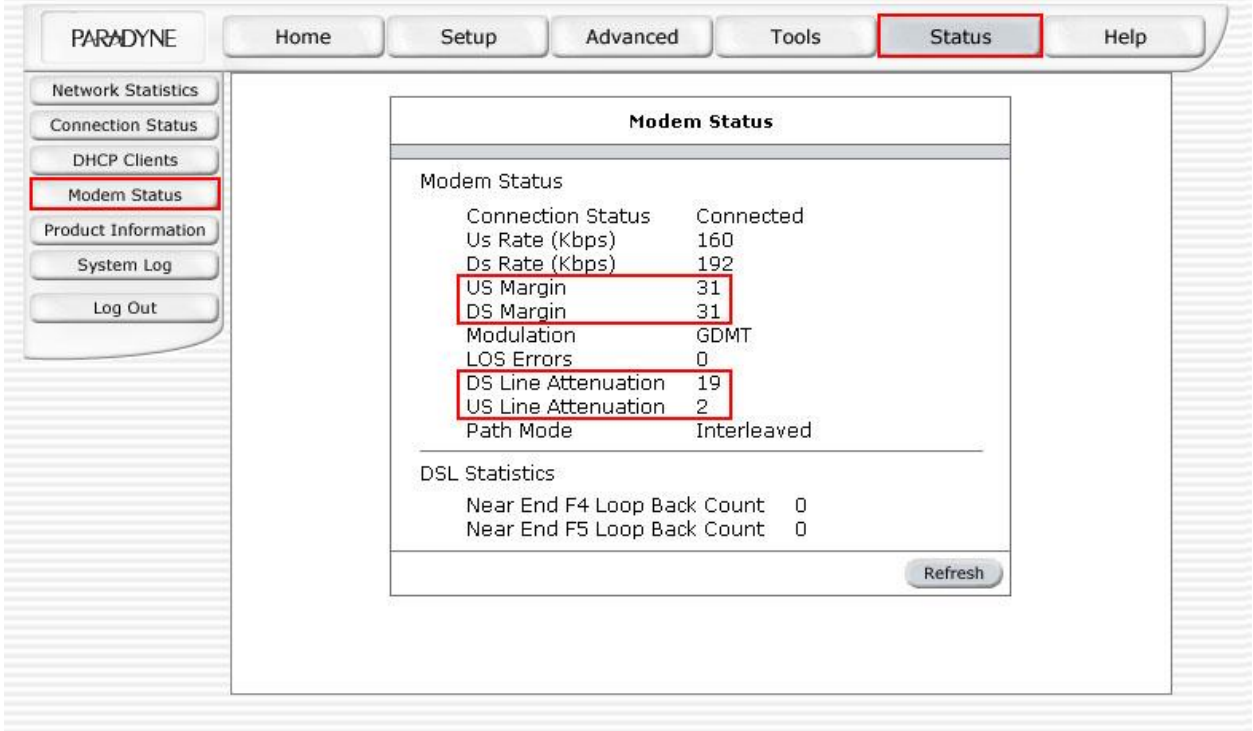

**شکل43**

<span id="page-41-0"></span>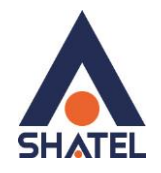

**مشاهده مقادیر سرعت مودم در کنسول**

برای مشاهده سرعت Downstream /Upstream همان طور که در شکل مشاهده میکنید، از سربرگ Status منوی Status Modem را انتخاب کنید.

اطالعات موردنظر مانند شکل زیر نشان داده میشوند.

| <b>Network Statistics</b> |                                          |                |         |  |
|---------------------------|------------------------------------------|----------------|---------|--|
| <b>Connection Status</b>  | <b>Modem Status</b>                      |                |         |  |
| <b>DHCP Clients</b>       |                                          |                |         |  |
| Modem Status              | Modem Status                             |                |         |  |
| Product Information       | Connection Status                        | Connected      |         |  |
| System Log                | Us Rate (Kbps)<br>Ds Rate (Kbps)         | 160<br>192     |         |  |
|                           | US Margin                                | 31             |         |  |
| Log Out                   | DS Margin                                | 31             |         |  |
|                           | Modulation                               | <b>GDMT</b>    |         |  |
|                           | <b>LOS Errors</b><br>DS Line Attenuation | 0              |         |  |
|                           |                                          | 19             |         |  |
|                           | US Line Attenuation                      | $\overline{2}$ |         |  |
|                           | Path Mode                                | Interleaved    |         |  |
|                           | <b>DSL Statistics</b>                    |                |         |  |
|                           | Near End F4 Loop Back Count              | 0              |         |  |
|                           | Near End F5 Loop Back Count              | $\cup$         |         |  |
|                           |                                          |                | Refresh |  |
|                           |                                          |                |         |  |
|                           |                                          |                |         |  |
|                           |                                          |                |         |  |

شکل ۵**۰** 

 $\epsilon$ .